# **∆** Leuze electronic

the sensor people

## LSIS 4xxi Caméra intelligente

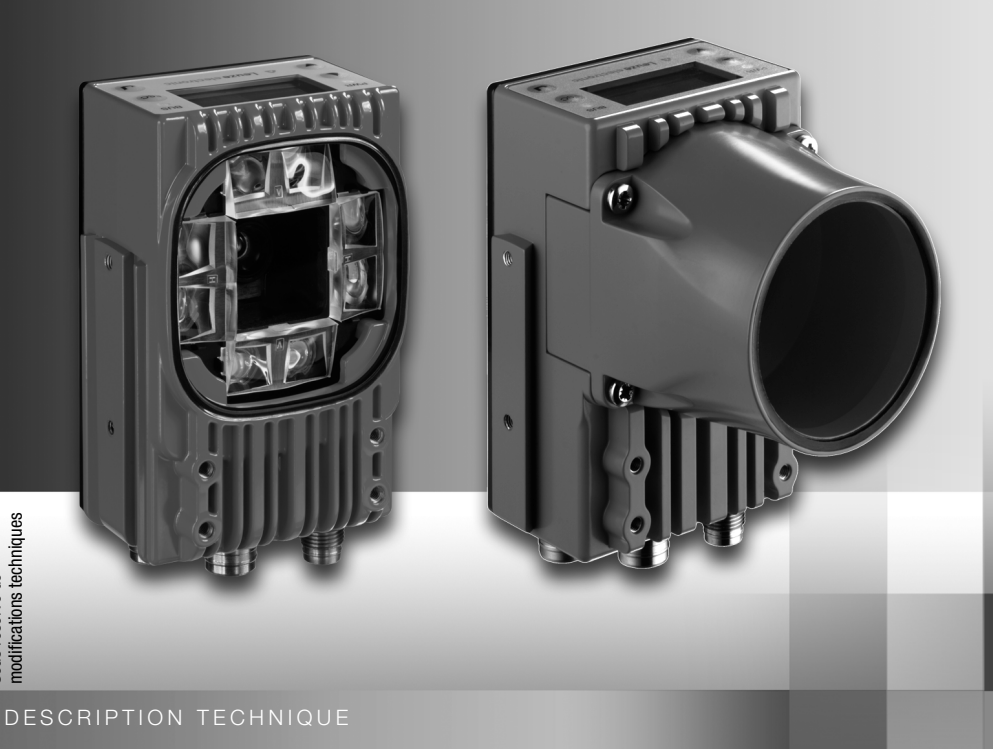

FR 05-2013/04 50112102<br>Sous réserve de<br>modifications techniques FR 05-2013/04 50112102 modifications techniques Sous réserve de

## △ Leuze electronic

© 2013 Leuze electronic GmbH + Co. KG In der Braike 1 D-73277 Owen / Germany Phone: +49 7021 573-0 Fax: +49 7021 573-199 http://www.leuze.com info@leuze.de

Rouge, lumière perm. Erreur appareil

## **∆ Leuze electronic**

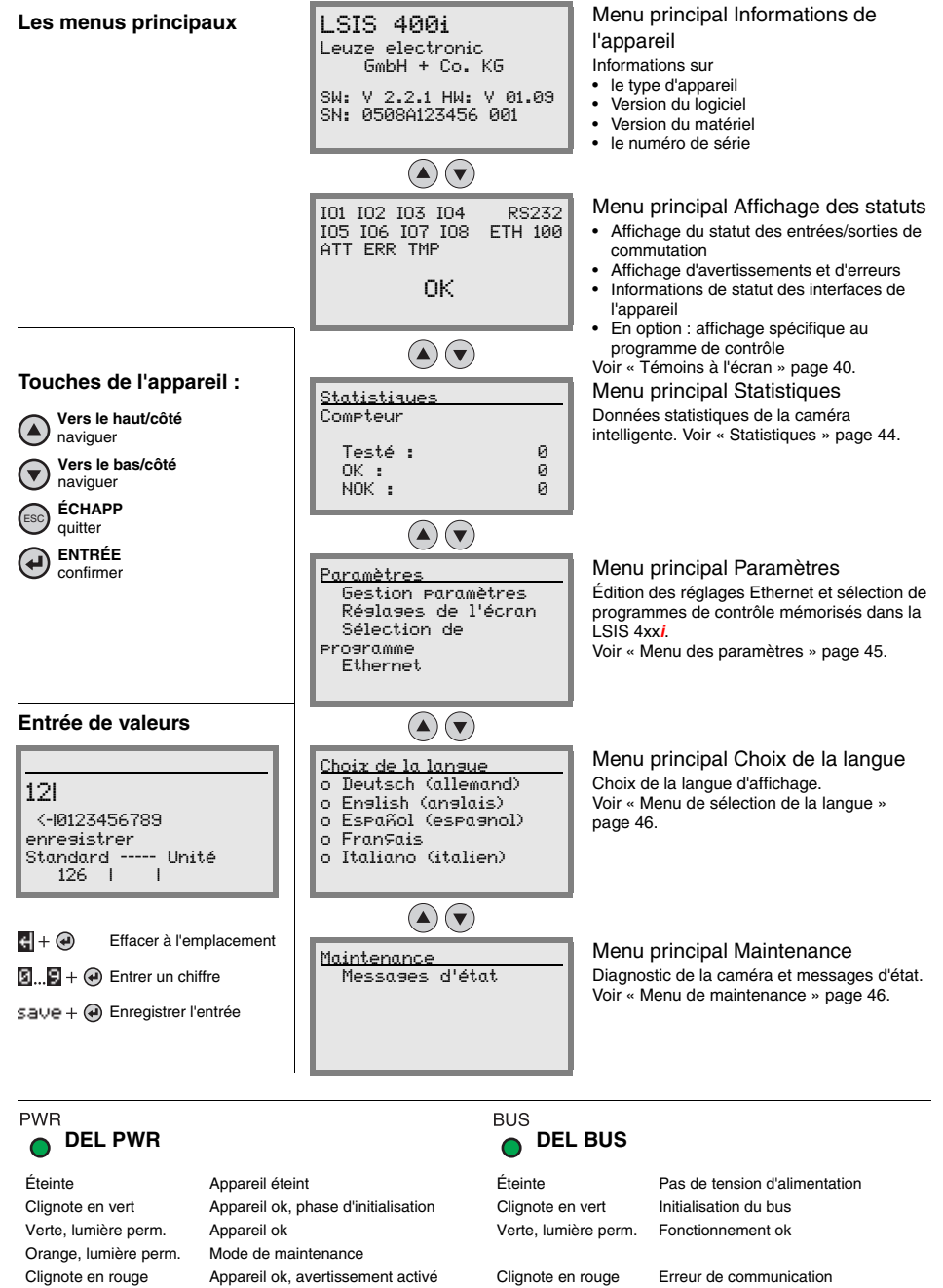

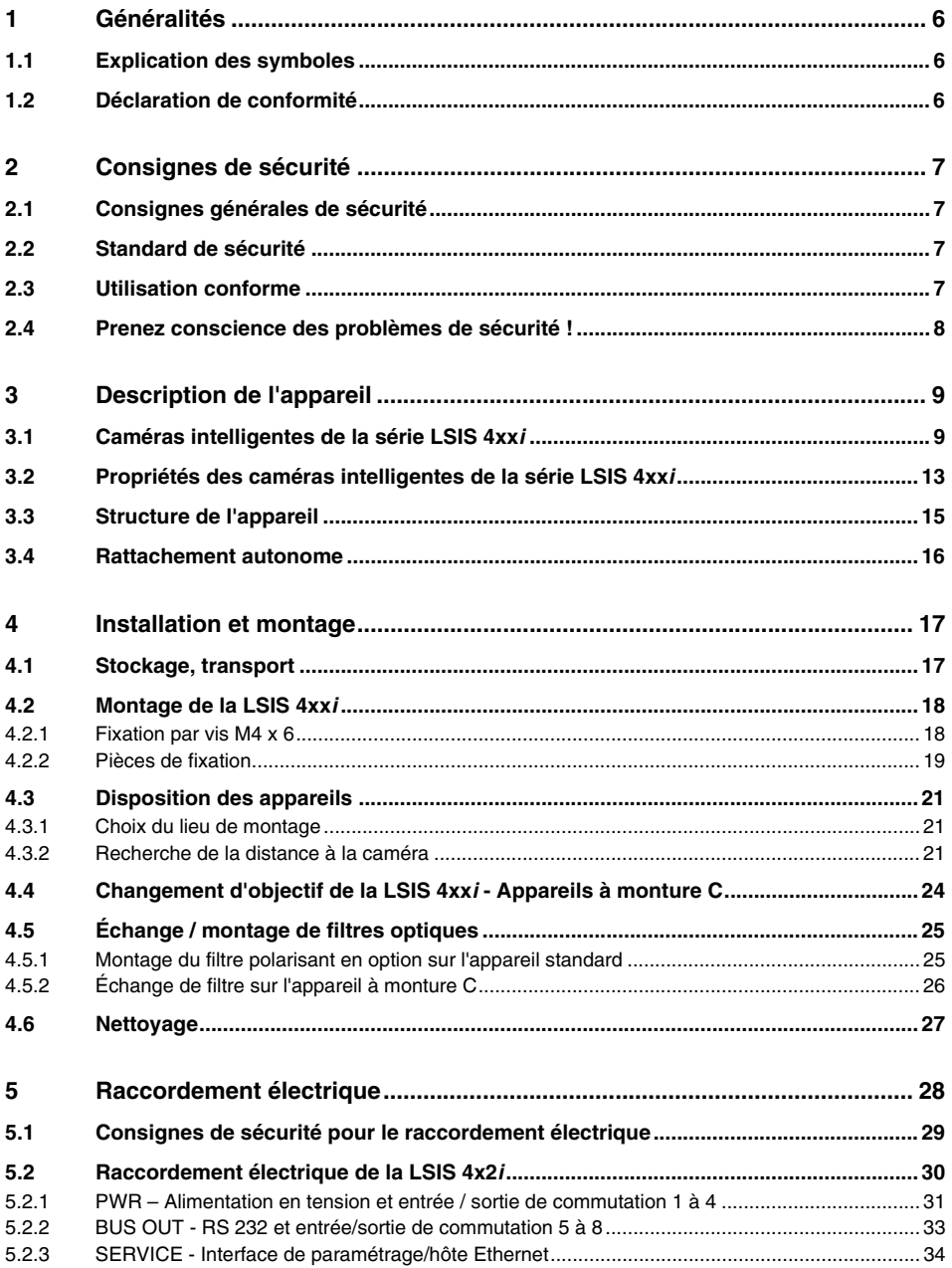

## **Table des matiéres**

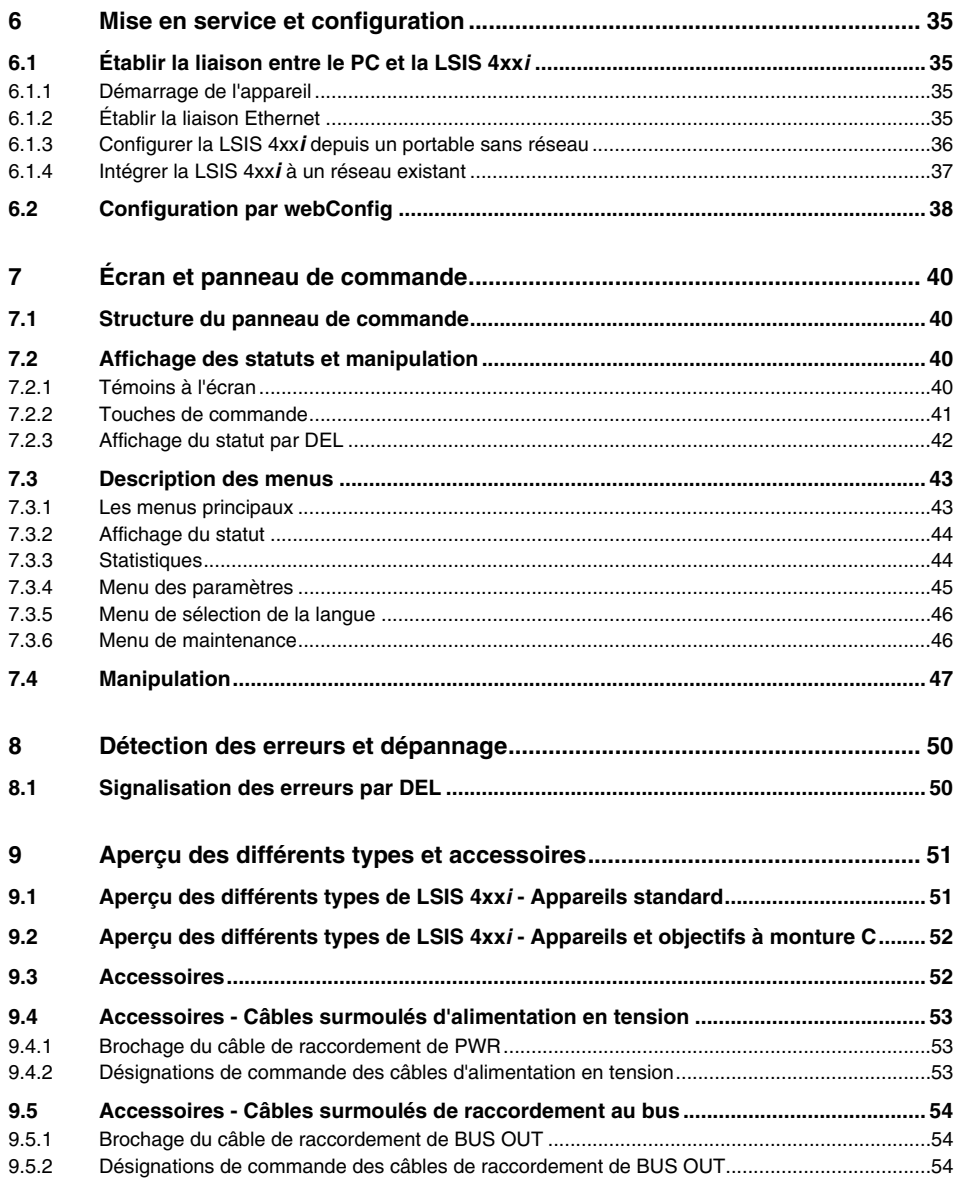

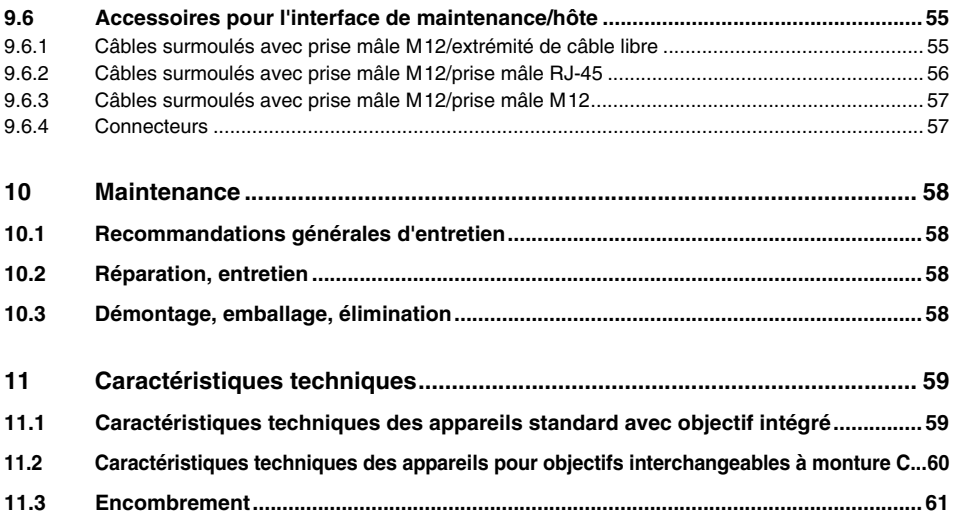

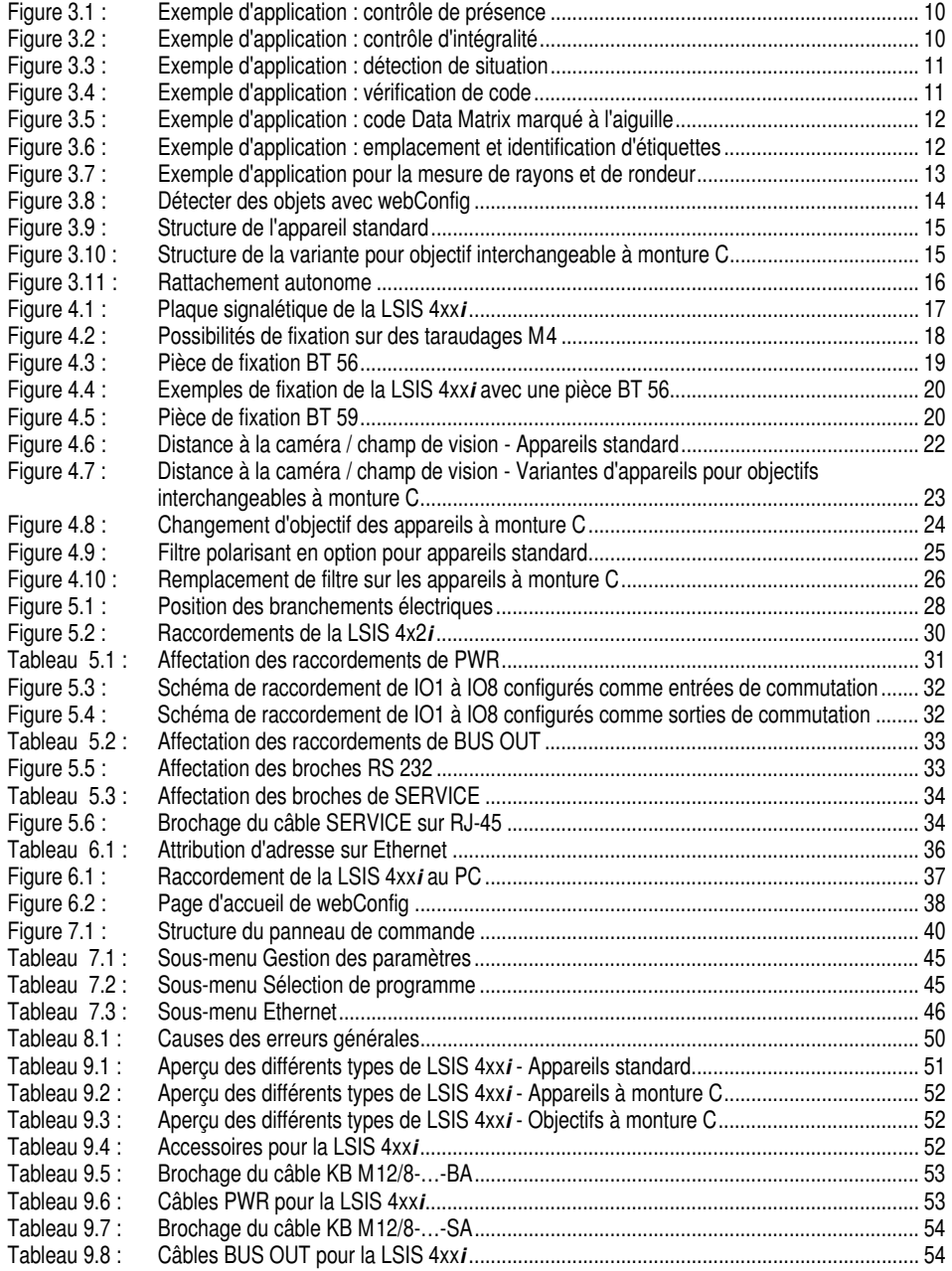

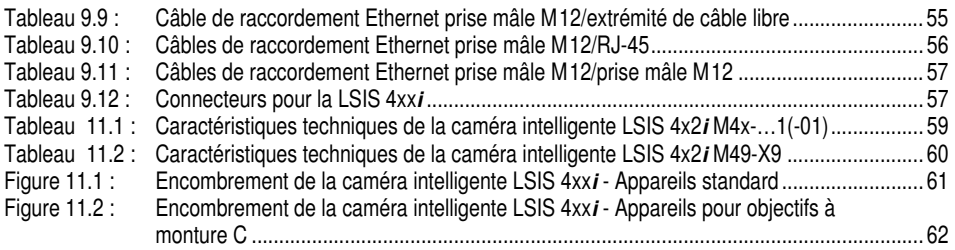

## <span id="page-8-0"></span>**1 Généralités**

## <span id="page-8-1"></span>**1.1 Explication des symboles**

Vous trouverez ci-dessous les explications des symboles utilisés dans cette description technique.

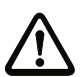

## *Attention !*

*Ce symbole est placé devant les paragraphes qui doivent absolument être respectés. En cas de non-respect, vous risquez de blesser des personnes ou de détériorer le matériel.*

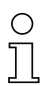

#### *Remarque !*

*Ce symbole désigne les parties du texte contenant des informations importantes.*

## <span id="page-8-2"></span>**1.2 Déclaration de conformité**

Les caméras intelligentes de la série LSIS 4xx*i* ont été développées et produites dans le respect des normes et directives européennes en vigueur.

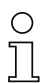

#### *Remarque !*

*Vous pouvez demander la déclaration de conformité des appareils au fabricant.*

Le fabricant des produits, Leuze electronic GmbH & Co KG situé à D-73277 Owen, est titulaire d'un système de contrôle de la qualité certifié conforme à la norme ISO 9001.

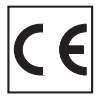

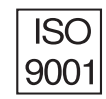

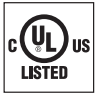

## <span id="page-9-0"></span>**2 Consignes de sécurité**

#### <span id="page-9-1"></span>**2.1 Consignes générales de sécurité**

#### *Documentation*

Toutes les indications contenues dans cette description technique, et en particulier le présent chapitre « Recommandations de sécurité », doivent absolument être respectés. Conservez cette documentation technique avec soin. Elle doit toujours être disponible.

#### *Règlements de sécurité*

Respectez les décrets locaux, ainsi que les règlements des corporations professionnelles.

#### *Réparations*

Les réparations doivent être effectuées uniquement par le fabricant ou par une personne autorisée par le fabricant.

### <span id="page-9-2"></span>**2.2 Standard de sécurité**

Les caméras intelligentes de la série LSIS 4xx*i* ont été développées, fabriquées et contrôlées dans le respect des normes de sécurité en vigueur. Ils sont réalisés avec les techniques les plus modernes.

## <span id="page-9-3"></span>**2.3 Utilisation conforme**

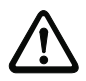

#### *Attention !*

*La protection de l'utilisateur et de l'appareil n'est pas garantie si l'appareil n'est pas employé conformément aux directives d'utilisation conforme.*

Les caméras intelligentes de la série LSIS 4xx*i* sont conçues pour les applications générales du traitement de l'image industriel, par exemple pour les techniques d'automatisation ou pour l'assurance de la qualité.

En particulier, les utilisations suivantes ne sont pas permises :

- dans des pièces à environnement explosif
- à des fins médicales
- en extérieur.

## <span id="page-10-0"></span>**2.4 Prenez conscience des problèmes de sécurité !**

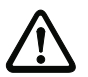

#### *Attention !*

*Aucune intervention ni modification n'est autorisée sur les appareils, en dehors de celles qui sont décrites explicitement dans ce manuel.*

#### *Règlements de sécurité*

Respectez les décrets locaux en vigueur, ainsi que les règlements des corporations professionnelles.

#### *Personnel qualifié*

Le montage, la mise en service et la maintenance des appareils doivent toujours être effectués par des experts qualifiés.

Les travaux électriques ne doivent être réalisés que par des experts en électrotechnique.

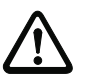

#### *Attention !*

*L'éclairage intégré des caméras intelligentes de la famille LSIS 4xxi correspond aux classifications suivantes :*

- *Éclairage* blanc / RVBB *: DEL de classe 1 selon EN 60825-1:1994+A1:2002+A2:2001 et groupe de risque 1 selon EN 62471.*
- *Éclairage* infrarouge *: groupe de risque 0 (sans risque) selon EN 62471.*

*Les éclairages du groupe sans risque ne représentent aucun danger photobiologique. Les éclairages du groupe de risque 1 sont sûrs dans la plupart des conditions d'utilisation, sauf si l'exposition est très longue et peut concerner les yeux.*

*Pour exclure complètement les dangers indirects tels que des éblouissements, ne regardez pas dans l'éclairage directement.*

## <span id="page-11-0"></span>**3 Description de l'appareil**

#### <span id="page-11-1"></span>**3.1 Caméras intelligentes de la série LSIS 4xx***i*

Les caméras intelligentes de la série LSIS 4xx*i* remplissent de nombreuses tâches pour le traitement industriel de l'image, notamment :

- le contrôle de présence
- le contrôle d'intégralité
- la lecture omnidirectionnelle de codes multiples 1D et 2D
- la qualification de code selon ISO/CEI
- la reconnaissance de type
- la détection de position
- la détection de situation
- les tâches de mesure

Les nombreuses possibilités de configuration de l'appareil par logiciel permettent l'adaptation à une multitude de tâches de détection.

#### *Présentation des fonctions*

Trois types d'appareils de base sont disponibles avec des particularités différentes :

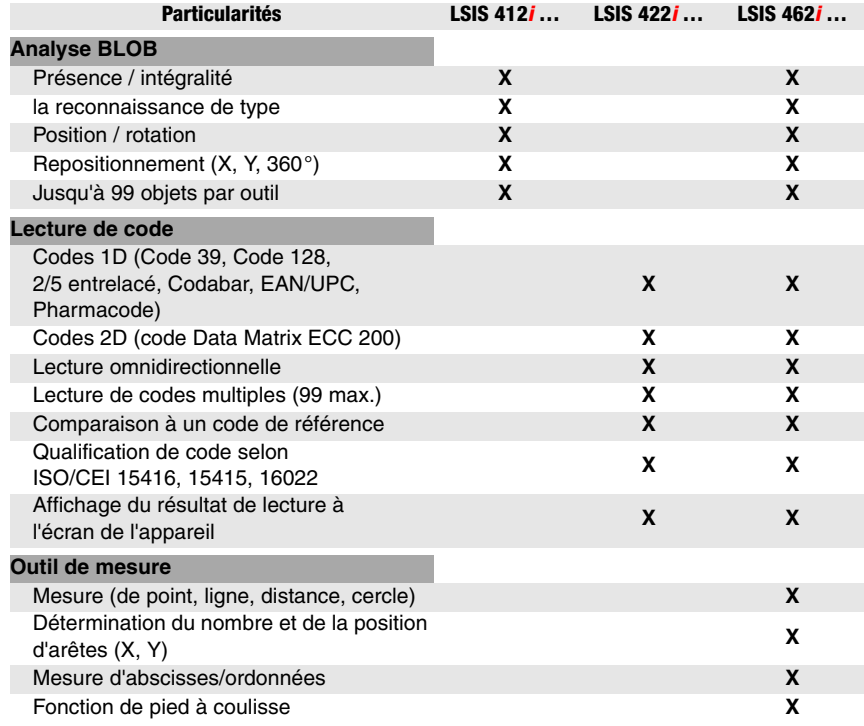

*Exemples d'application de l'analyse BLOB*

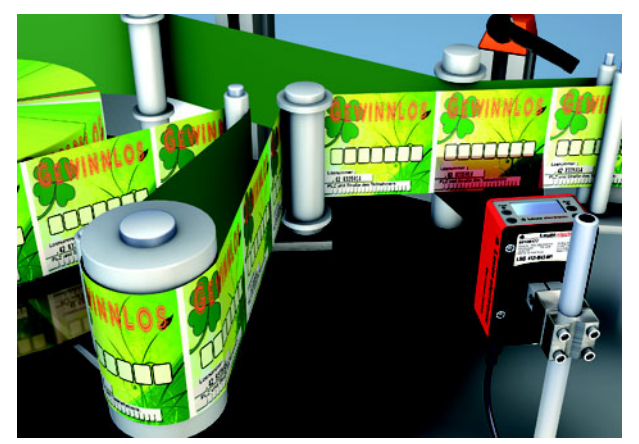

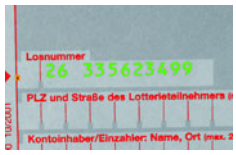

<span id="page-12-0"></span>Figure 3.1 : Exemple d'application : contrôle de présence

La [figure 3.1](#page-12-0) présente le contrôle de présence de numéros imprimés sur des billets de loterie, réalisé par une LSIS 412**i**.

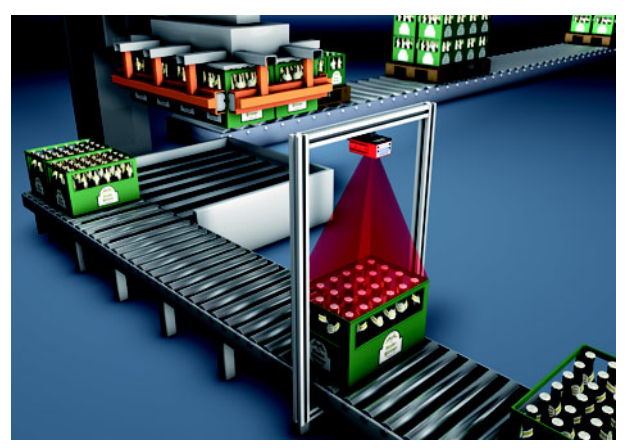

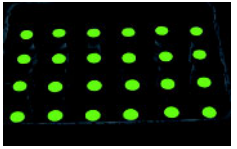

<span id="page-12-1"></span>Figure 3.2 : Exemple d'application : contrôle d'intégralité

La [figure 3.2](#page-12-1) présente un contrôle d'intégralité de caisses de bouteilles, réalisé par une LSIS 412*i*.

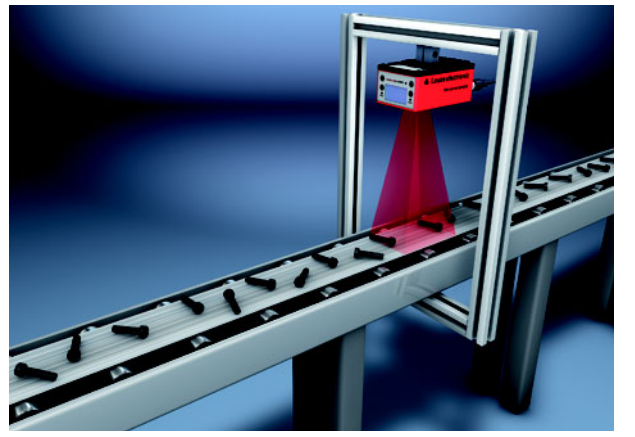

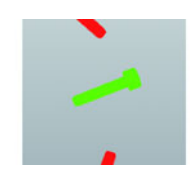

<span id="page-13-0"></span>Figure 3.3 : Exemple d'application : détection de situation

La [figure 3.3](#page-13-0) présente la détection de la position et de l'inclinaison de pièces détachées, réalisée par une LSIS 412*i*.

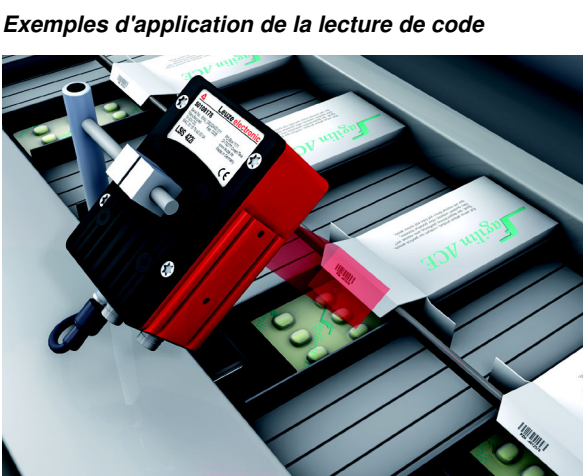

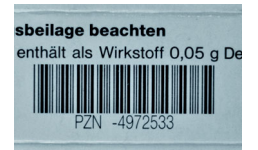

<span id="page-13-1"></span>Figure 3.4 : Exemple d'application : vérification de code

La [figure 3.4](#page-13-1) présente la lecture d'un code 1D (Pharmacode) sur des emballages de médicaments et une vérification en option de la correspondance avec un code de référence mémorisé, réalisées par une LSIS 422*i*.

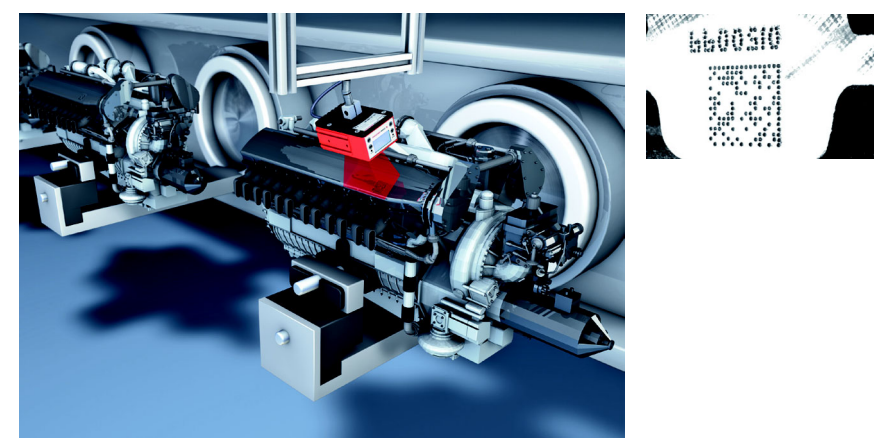

Figure 3.5 : Exemple d'application : code Data Matrix marqué à l'aiguille

<span id="page-14-0"></span>La [figure 3.5](#page-14-0) présente la lecture de codes 2D marqués à l'aiguille sur des blocs moteurs, réalisée par une LSIS 422*i*.

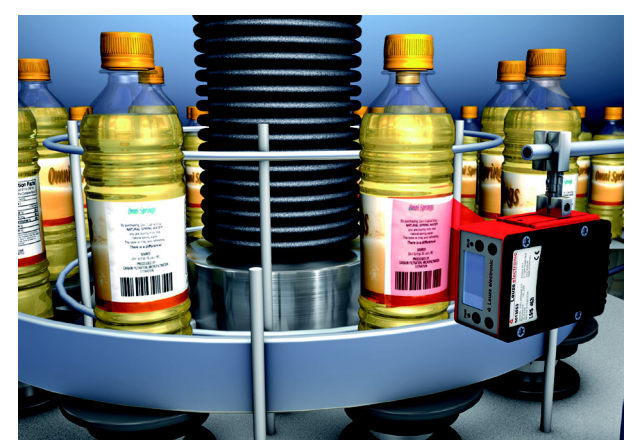

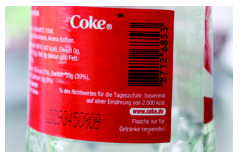

<span id="page-14-1"></span>Figure 3.6 : Exemple d'application : emplacement et identification d'étiquettes

La [figure 3.6](#page-14-1) présente le contrôle de présence de l'étiquette correcte et la lecture du code 1D, réalisés par une LSIS 462*i*.

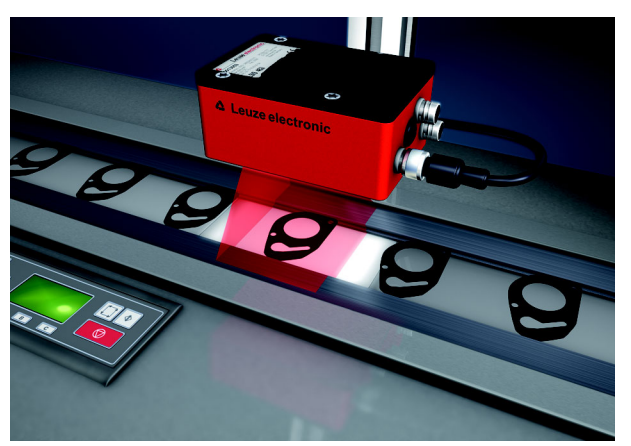

*Exemple d'application de l'outil de mesure*

<span id="page-15-1"></span>Figure 3.7 : Exemple d'application pour la mesure de rayons et de rondeur

La [figure 3.7](#page-15-1) présente la mesure des rayons et de la rondeur d'un composant réalisée par une LSIS 462*i*.

## <span id="page-15-0"></span>**3.2 Propriétés des caméras intelligentes de la série LSIS 4xx***i*

#### *Performances :*

- Possibilités de montage variées par queue d'aronde ou taraudage de fixation à l'avant, à l'arrière et sur le coté étroit de l'appareil.
- Variante d'appareil pour objectifs interchangeables à monture C.
- Réglage focal motorisé avec réajustement automatique lors d'un changement de programme de contrôle.
- Éclairage intégré avec optique spéciale pour l'illumination homogène du champ de vision rectangulaire, réparti en quatre quadrants pouvant être mis en ou hors circuit séparément.
- Écran multilingue intuitif éclairé par l'arrière avec menus conviviaux.
- Horloge en temps réel (heure et date) avec batterie d'appoint intégrée.
- Réglage de tous les paramètres de l'appareil à l'aide d'un navigateur Web. Aucun logiciel supplémentaire ne doit être installé.
- Ports M12 avec technologie Ultra-Lock™.
- Huit entrées/sorties de commutation programmables librement pour l'activation et la signalisation d'états.
- Modèle industriel d'indice de protection IP 65 / IP 67.

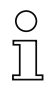

#### *Remarque !*

*Vous trouverez des informations concernant les caractéristiques techniques et les propriétés du produit dans le [chapitre 11.](#page-61-3)*

#### *Généralités*

La manipulation de base de la LSIS 4xx*i* s'effectue grâce à un panneau de commande multilingue (écran à touches). Le panneau de commande permet de consulter des messages de statistiques et de statut. Deux DEL informent en outre de manière optique de l'état de fonctionnement actuel de l'appareil.

Les huit entrées/sorties de commutation configurables librement « SWIO 1 ... SWIO 8 » peuvent être affectées à différentes fonctions et commandent par exemple le déclenchement de la LSIS 4xx*i* ou la communication avec des appareils externes tels qu'un automate programmable.

La LSIS 4xx*i* peut être manipulée et configurée à l'aide de l'outil webConfig intégré via l'interface de maintenance Ethernet.

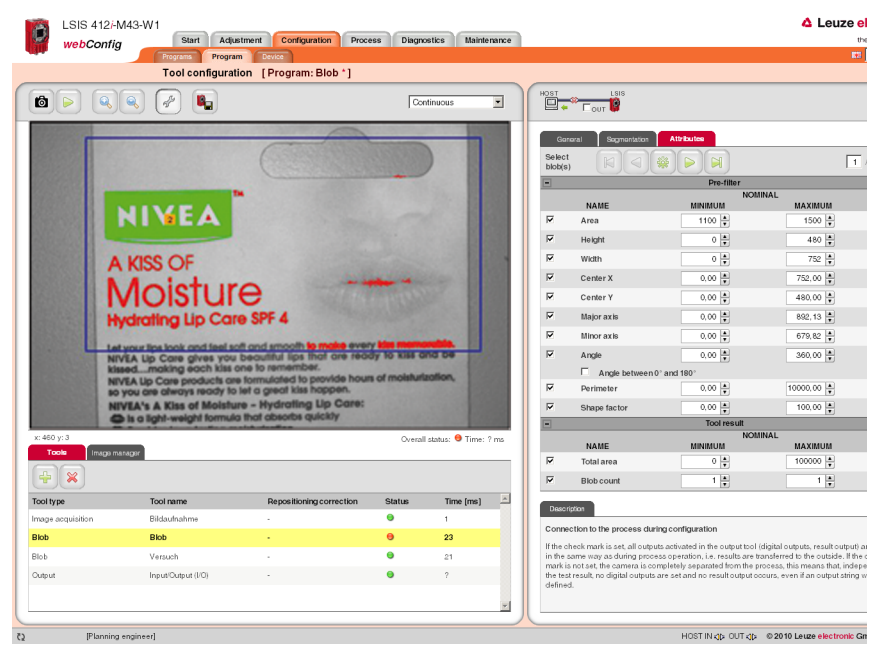

Figure 3.8 : Détecter des objets avec webConfig

<span id="page-16-0"></span>webConfig permet de préparer des programmes de contrôle individuels pour la détection d'objets. Sur la [figure 3.8,](#page-16-0) l'objet recherché est représenté en vert.

## <span id="page-17-0"></span>**3.3 Structure de l'appareil**

#### *Appareil standard*

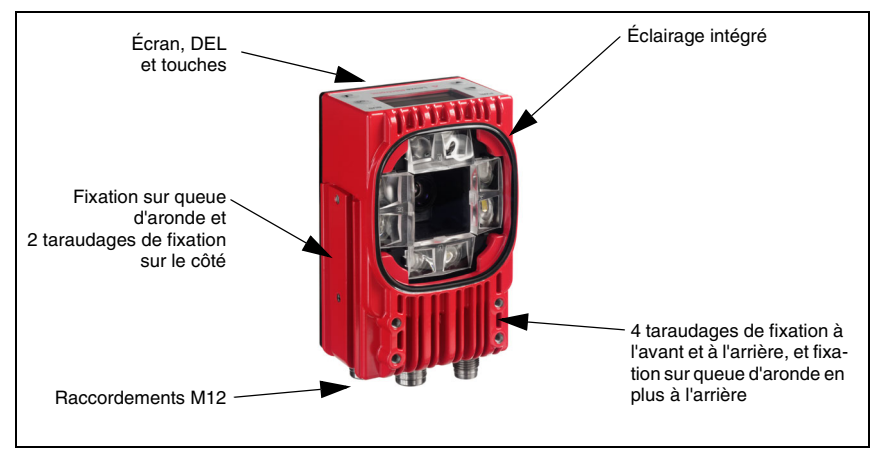

<span id="page-17-1"></span>Figure 3.9 : Structure de l'appareil standard

*Variante d'appareil pour objectifs interchangeables à monture C*

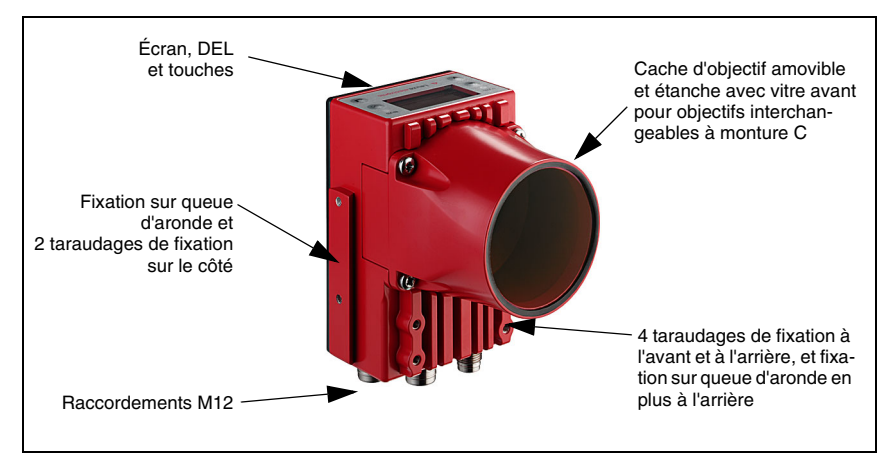

<span id="page-17-2"></span>Figure 3.10 : Structure de la variante pour objectif interchangeable à monture C

## <span id="page-18-0"></span>**3.4 Rattachement autonome**

Les caméras intelligentes de la série LSIS 4xx*i* peuvent fonctionner seules en fonctionnement autonome. Plusieurs prises mâles et femelles M12 sont disposées sur la LSIS 4xx*i* pour le raccordement électrique de la tension d'alimentation, des interfaces et des entrées et sorties de commutation.

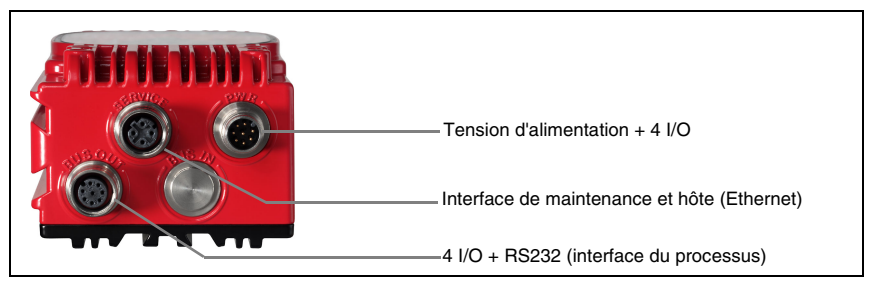

Figure 3.11 : Rattachement autonome

<span id="page-18-1"></span>L'interface de maintenance/hôte sert à configurer la LSIS 4xx*i*. La configuration est réalisée sur PC à l'aide de l'outil intégré webConfig et d'un navigateur actuel.

Les entrées et sorties de commutation configurables librement servent à la commande du processus.

L'interface de processus RS 232 ou Ethernet permet à la LSIS 4xx*i* d'échanger des données avec la commande du processus. Pour l'interface RS 232, le protocole peut être configuré spécialement pour l'application dans webConfig.

Dans le cas de l'interface de processus Ethernet, aucun protocole à trame configurable n'est disponible. Un protocole purement ASCII est utilisé par Ethernet.

## <span id="page-19-0"></span>**4 Installation et montage**

#### <span id="page-19-1"></span>**4.1 Stockage, transport**

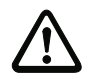

#### *Attention !*

*Pour le transport et le stockage, emballez l'appareil de façon à ce qu'il soit protégé contre les chocs et l'humidité. La meilleure protection est celle de l'emballage d'origine. Veillez au respect des conditions ambiantes autorisées spécifiées dans le paragraphe concernant les caractéristiques techniques.*

#### *Déballage*

- *Veillez à ce que le contenu de l'emballage ne soit pas endommagé. En cas d'endommagement, informez le service de poste ou le transporteur et prévenez le fournisseur.*
- *Vérifiez à l'aide de votre bon de commande et des papiers de livraison que celle-ci contient :*
	- la quantité commandée
	- le type d'appareil et le modèle correspondant à la plaque signalétique
	- la notice jointe

La plaque signalétique vous renseigne sur le type de votre LSIS. Vous trouverez des informations détaillées à ce sujet dans le [chapitre 9.](#page-53-3)

#### *Plaque signalétique des caméras intelligentes de la série LSIS 4xxi*

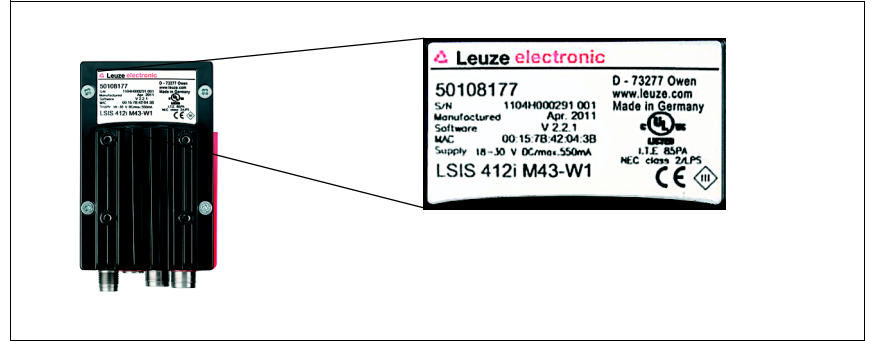

<span id="page-19-2"></span>Figure 4.1 : Plaque signalétique de la LSIS 4xx*i*

 *Conservez les emballages d'origine pour le cas où l'appareil doive être entreposé ou renvoyé plus tard.*

Si vous avez des questions à ce sujet, veuillez vous adresser à votre fournisseur ou à votre bureau de distribution Leuze electronic.

*Lors de l'élimination de l'emballage, respectez les consignes en vigueur dans la région.*

## <span id="page-20-0"></span>**4.2 Montage de la LSIS 4xx***i*

Il est possible de monter les caméras intelligentes LSIS 4xx*i* de différentes manières :

- à l'aide de quatre vis M4 à l'arrière de l'appareil, de quatre vis M4 à l'avant de l'appareil ou de deux vis M4 sur le côté étroit de l'appareil.
- à l'aide d'un pièce de fixation BT 56/BT 59 sur les encoches de fixation sur le côté étroit ou à l'arrière.

#### <span id="page-20-1"></span>**4.2.1 Fixation par vis M4 x 6**

<span id="page-20-2"></span>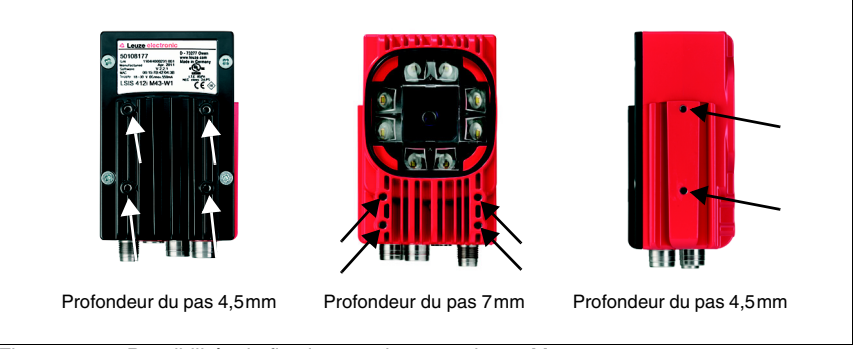

Figure 4.2 : Possibilités de fixation sur des taraudages M4

#### <span id="page-21-0"></span>**4.2.2 Pièces de fixation**

Les pièces de fixation BT 56 et BT 59 sont disponibles pour fixer la LSIS 4xx*i* aux encoches de fixation. La pièce BT 56 est prévue pour une fixation sur barre (Ø 16 à 20mm). La pièce BT 59 sert à la fixation sur des profilés ITEM en aluminium. Vous trouverez la référence de commande dans le chapitre [« Aperçu des différents types et accessoires » page 51.](#page-53-3)

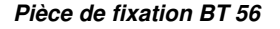

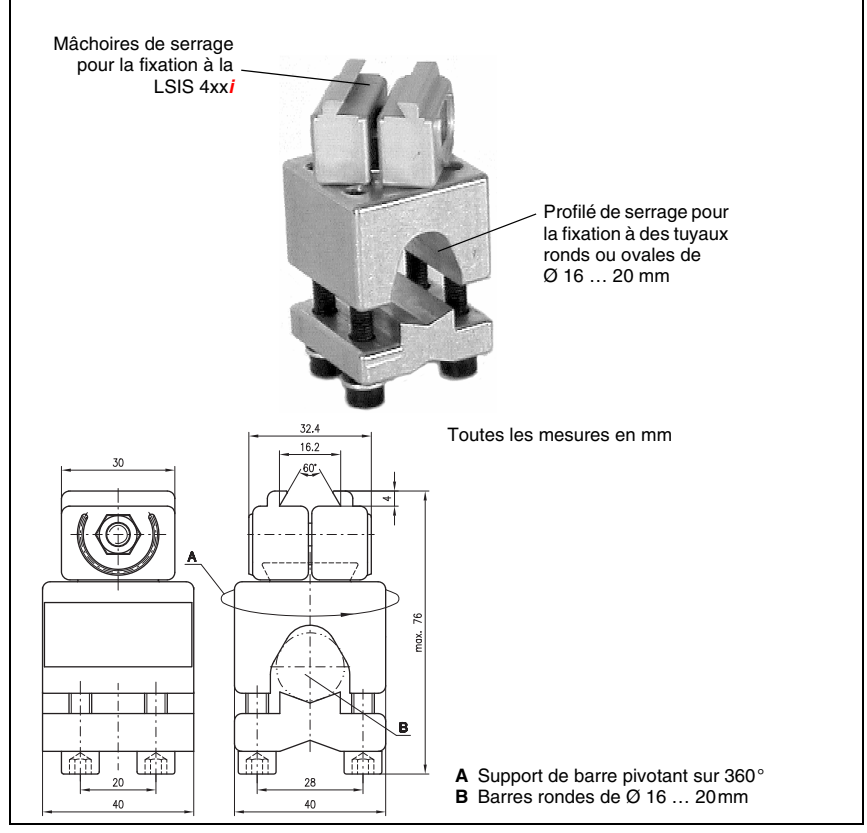

<span id="page-21-1"></span>Figure 4.3 : Pièce de fixation BT 56

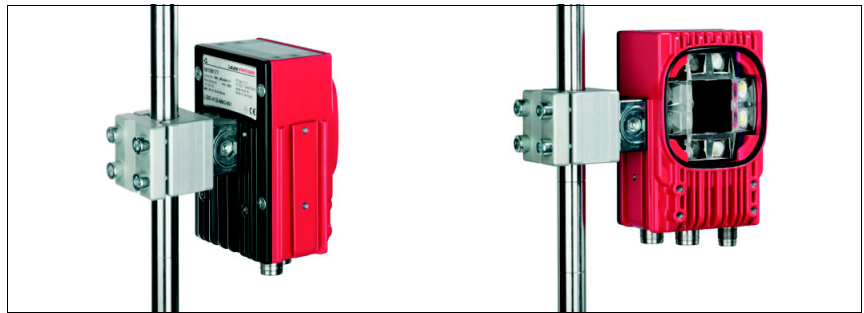

Figure 4.4 : Exemples de fixation de la LSIS 4xx*i* avec une pièce BT 56

#### <span id="page-22-0"></span>*Pièce de fixation BT 59*

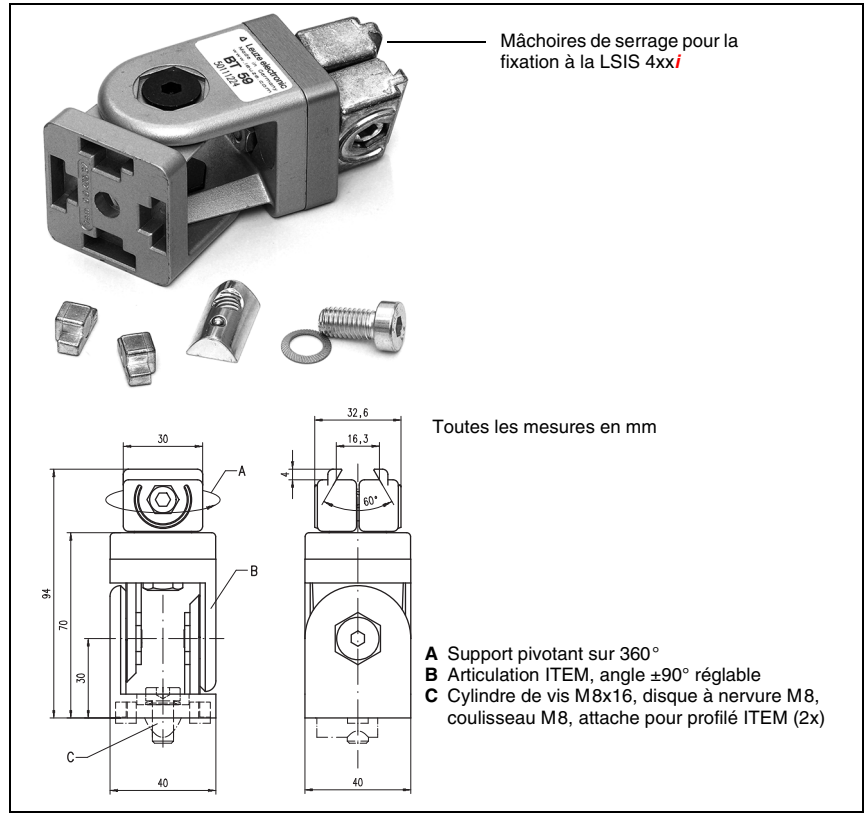

<span id="page-22-1"></span>Figure 4.5 : Pièce de fixation BT 59

## <span id="page-23-0"></span>**4.3 Disposition des appareils**

#### <span id="page-23-1"></span>**4.3.1 Choix du lieu de montage**

Lors du choix du bon lieu de montage, prenez en compte un certain nombre de facteurs :

- La distance à la caméra résultant du champ de vision concerné (voir [figure 4.6](#page-24-0)  [page 22](#page-24-0) ou [figure 4.7 page 23](#page-25-0)).
- Les longueurs de câbles autorisées entre la LSIS 4xx*i* et le système hôte selon l'interface utilisée.
- L'écran et le panneau de commande doivent être bien visibles et accessibles.
- Pour la configuration et la mise en service à l'aide de l'outil webConfig, l'interface de maintenance doit être facilement accessible.
- Montez la LSIS 4xx*i* de telle façon que l'objet à contrôler ne soit exposé ni à un ensoleillement direct, ni à une forte lumière ambiante.
- *Lors du choix du lieu de montage, veillez en outre à :*
	- *respecter les conditions ambiantes autorisées (température, humidité)*
	- *tenir compte de l'encrassement de la fenêtre dû à des épanchements liquides ou à des restes de carton ou de matériau d'emballage*
	- *minimiser le risque de détérioration de la LSIS 4xxi par des chocs mécaniques ou des pièces qui se coincent.*

#### <span id="page-23-2"></span>**4.3.2 Recherche de la distance à la caméra**

La [figure 4.6](#page-24-0) et la [figure 4.7](#page-25-0) pour les variantes d'appareils à monture C montrent le rapport entre la distance à la caméra et le champ de vision en résultant.

D'une manière générale, le champ de vision visible augmente avec la distance à la caméra. Pour obtenir un champ de vision plus grand, la distance à la caméra doit être augmentée en conséquence. Mais dans le même temps, la résolution de l'image diminue.

Le diagramme [figure 4.6](#page-24-0) montre la dépendance entre la distance à la caméra (= distance entre l'arête avant de la caméra et l'objet) et le champ de vision pour les appareils standard de distance focale de 8mm et 16mm. La [figure 4.7](#page-25-0) montre ce rapport pour les variantes d'appareils à monture C.

Pour les appareils avec éclairage intégré :

À des distances à la caméra comprises entre 50mm et 250mm, l'illumination particulièrement homogène du champ de vision est assurée.

Il est possible de réaliser des distances à la caméra supérieures à celles représentées dans les diagrammes correspondants. Dans ce cas, l'axe du diagramme correspondant est extrapolé.

La partie droite des diagrammes montre la taille des pixels correspondant au champ de vision concerné. Un objet segmenté est détecté sur l'image à partir d'une taille d'au moins 16 pixels.

Pour les lectures de code, les tailles minimales de module et de cellule suivantes s'appliquent :

- Codes imprimés de bon contraste : 3 pixels
- Codes marqués directement de mauvais contraste : 5 pixels

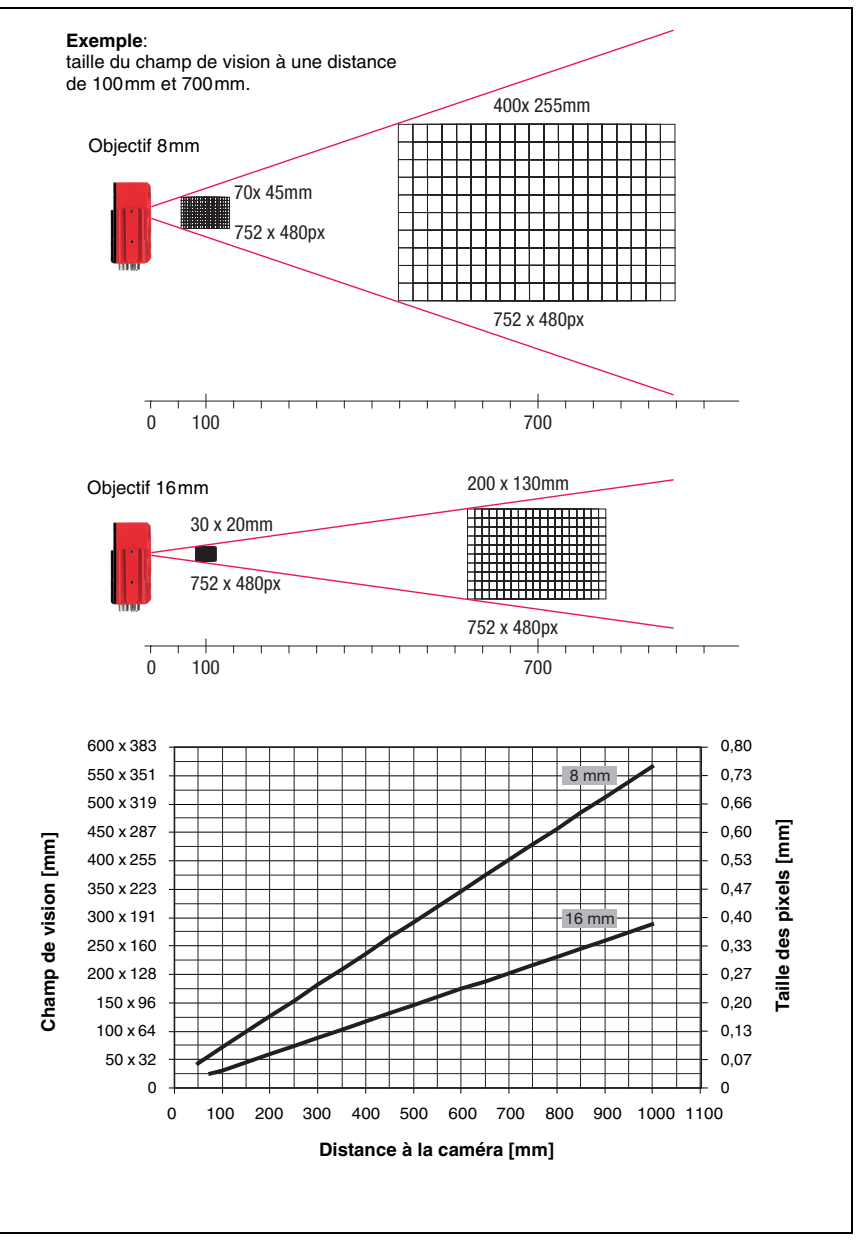

<span id="page-24-0"></span>Figure 4.6 : Distance à la caméra / champ de vision - Appareils standard

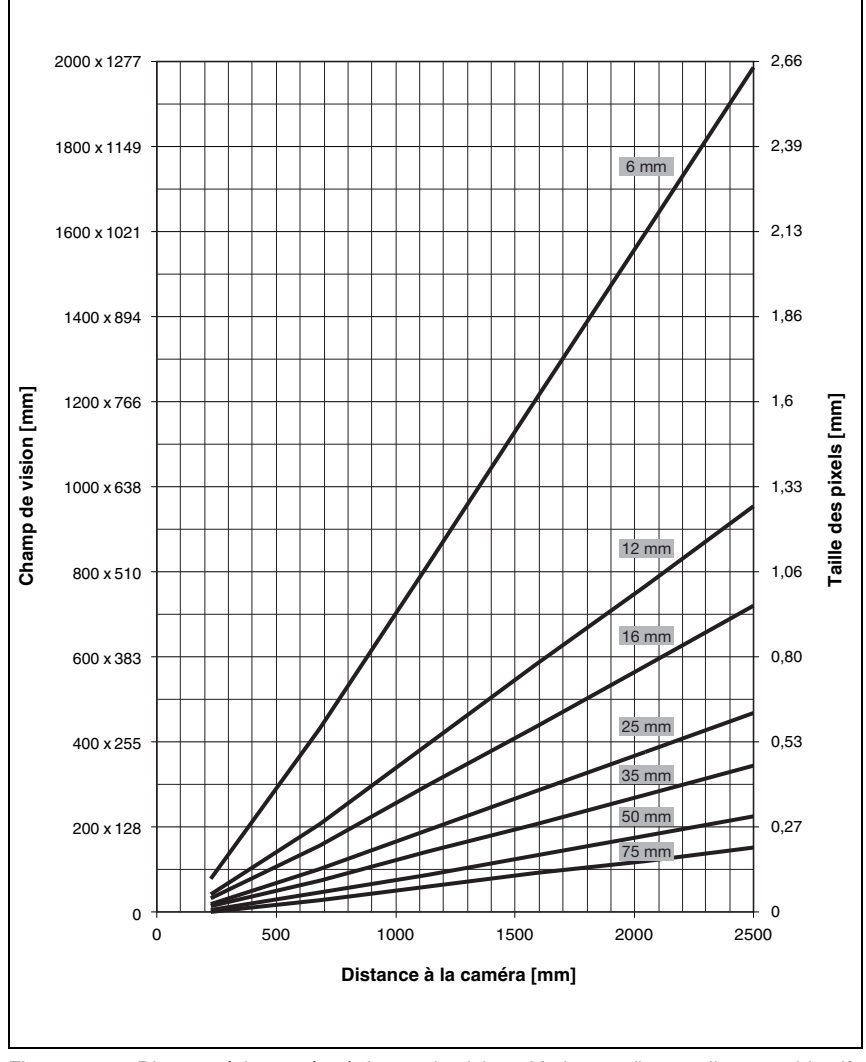

<span id="page-25-0"></span>Figure 4.7 : Distance à la caméra / champ de vision - Variantes d'appareils pour objectifs interchangeables à monture C

## <span id="page-26-0"></span>**4.4 Changement d'objectif de la LSIS 4xx***i* **- Appareils à monture C**

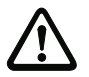

#### *Attention !*

*Changez l'objectif dans un environnement le plus propre, sec et peu poussiéreux possible. Ce faisant, veillez à monter correctement le cache de l'objectif afin de garantir l'indice de protection IP 65 / IP 67.*

 *Desserrez tout d'abord les 4 vis cruciformes du cache de l'objectif et soulevez le cache vers l'avant comme montré [figure 4.8](#page-26-1).*

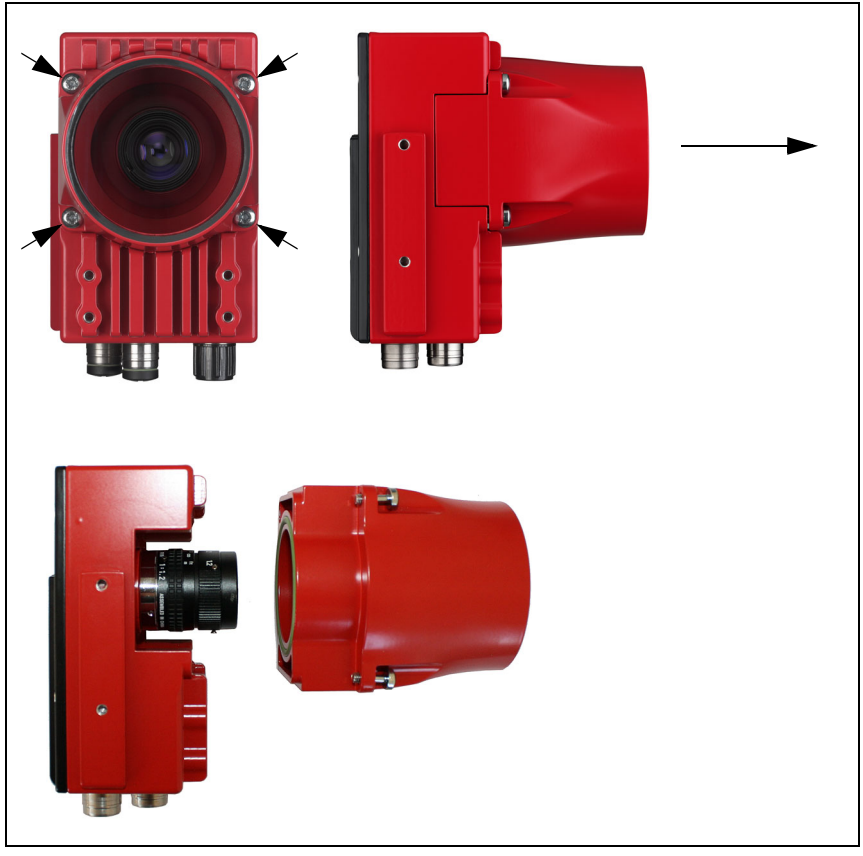

<span id="page-26-1"></span>Figure 4.8 : Changement d'objectif des appareils à monture C

 *Dans un environnement propre, retirez maintenant l'objectif à monture C monté en le tournant dans le sens antihoraire et installez le nouvel objectif en conséquence en le tournant dans le sens horaire sur la monture de la LSIS 4xxi M49-X9.* 

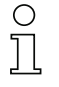

#### *Remarque !*

*L'échange et le montage de filtres optiques sont décrits au [chapitre 4.5.](#page-27-0)*

 *Replacez le cache de l'objectif et refixez-le à l'aide des 4 vis cruciformes. Après le montage, nettoyez la fenêtre du cache de l'objectif de la LSIS 4xxi avec un tissu doux.*

## <span id="page-27-0"></span>**4.5 Échange / montage de filtres optiques**

#### <span id="page-27-1"></span>**4.5.1 Montage du filtre polarisant en option sur l'appareil standard**

Il est possible de monter un filtre polarisant disponible en option sur les variantes de LSIS 4xx*i* standard avec éclairage intégré (art. n° 50113242, voir [chapitre 9.3\)](#page-54-5).

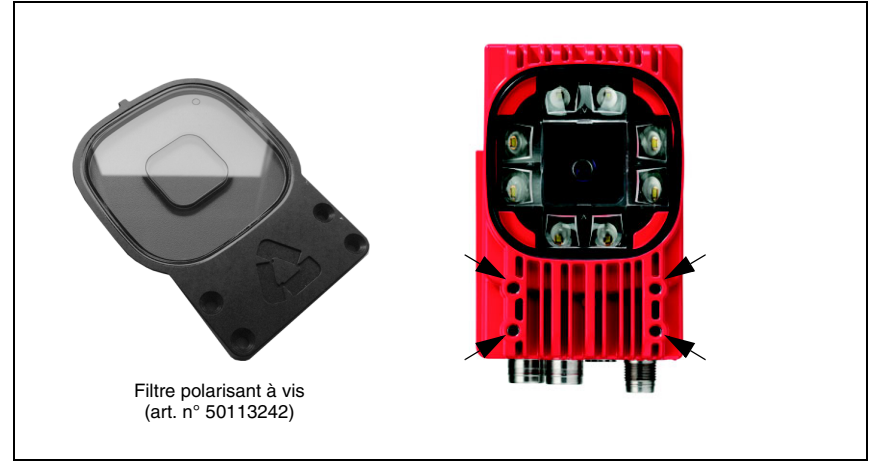

<span id="page-27-2"></span>Figure 4.9 : Filtre polarisant en option pour appareils standard

Pour monter le filtre, vissez-le sur les 4 trous borgnes filetés à l'avant.

#### <span id="page-28-0"></span>**4.5.2 Échange de filtre sur l'appareil à monture C**

L'appareil à monture C dispose d'un filtre infrarouge monté entre la puce de la caméra et l'objectif. Si besoin, ce filtre peut être remplacé par un filtre de lumière du jour (art. n° 50117985, voir [chapitre 9.3\)](#page-54-5) pour les applications utilisant la lumière infrarouge.

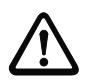

#### *Attention !*

*Changez le filtre dans un environnement très propre, sec et peu poussiéreux. Avant de le mettre en place, nettoyez le filtre de rechange à l'aide d'un tissu en microfibre propre. Utilisez des gants adaptés !*

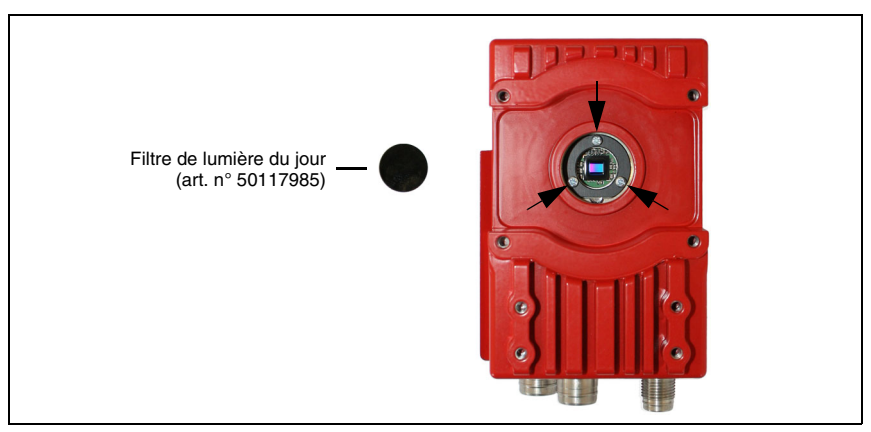

<span id="page-28-1"></span>Figure 4.10 : Remplacement de filtre sur les appareils à monture C

- *Retirez tout d'abord le cache et l'objectif comme décrit [chapitre 4.4](#page-26-0).*
- *Desserrez les 3 vis de retenue de la bague de maintien du filtre (flèches [figure 4.10](#page-28-1)) et retirez la bague avec précaution.*
- *Remplacez le disque filtrant avec précaution. Les empreintes digitales sont fatales ! Utilisez des gants ne peluchant pas !*
- *Remontez la bague de maintien du filtre, puis l'objectif et son cache comme décrit [chapitre 4.4.](#page-26-0)*

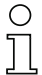

#### *Remarque !*

*Il est également possible de visser des filtres usuels sur le filet du filtre à l'avant des objectifs compacts à monture C.*

## <span id="page-29-0"></span>**4.6 Nettoyage**

 *Après le montage, nettoyez la fenêtre du boîtier de la LSIS 4xxi avec un tissu doux. Éliminez tous les restes d'emballage, par exemple les fibres de carton ou les boules de polystyrène. Ce faisant, évitez de laisser l'empreinte de vos doigts sur la vitre avant de la LSIS 4xxi.*

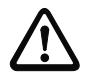

#### *Attention !*

*Pour le nettoyage des appareils, n'utilisez pas de produit nettoyant agressif tels que des dissolvants ou de l'acétone. Cela troublerait la fenêtre du boîtier ou l'écran.*

*Remarques concernant la variante avec vitre plastique :*

*nettoyer les surfaces de préférence avec un liquide vaisselle courant et une éponge ou un tissu doux et les tamponer avec précaution pour les essuyer (ne les frotter en aucun cas !). Pour un nettoyage à fond, nous recommandons un nettoyant antistatique et sans solvant pour plastique. N'utilisez en aucun cas des abrasifs ni des solvants organiques tels que de l'alcool ou de l'acétone car ils risquent de rayer ou fissurer les surfaces.*

## <span id="page-30-0"></span>**5 Raccordement électrique**

Les caméras intelligentes de la série LSIS 4xx*i* sont raccordées à l'aide de connecteurs M12 de différents codages. Cela garantit une affectation univoque des raccordements.

Vous trouverez les positions générales de chacun des raccordements de l'appareil sur la vue partielle des appareils présentée ci-dessous.

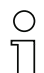

#### *Remarque !*

*Des câbles surmoulés sont disponibles pour toutes les connexions. Pour plus d'informations à ce sujet, reportez-vous au [chapitre 9.](#page-53-3)*

<span id="page-30-1"></span>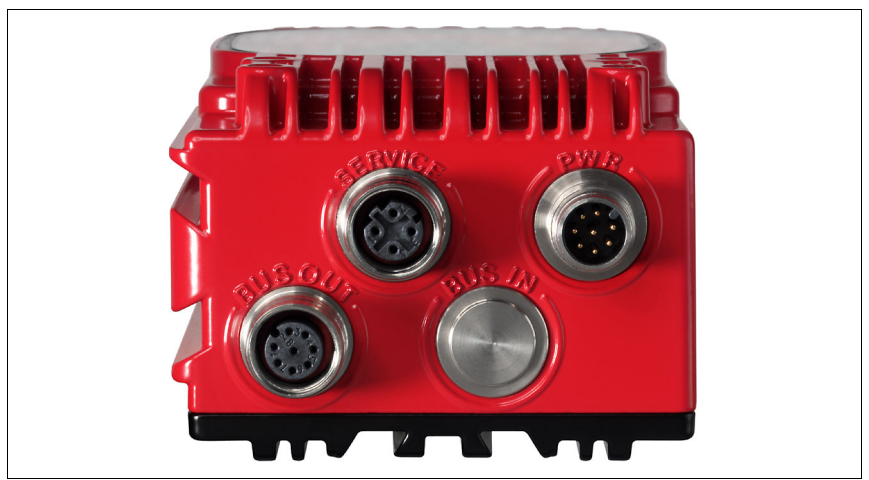

Figure 5.1 : Position des branchements électriques

## <span id="page-31-0"></span>**5.1 Consignes de sécurité pour le raccordement électrique**

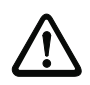

#### *Attention !*

*N'ouvrez en aucun cas l'appareil vous-même ! Le boîtier de la LSIS 4xxi ne contient pas de pièces que l'utilisateur doive régler ou entretenir.* 

*Assurez-vous avant le branchement que la tension d'alimentation concorde avec la valeur indiquée sur la plaque signalétique.*

*Le branchement de l'appareil et le nettoyage ne doivent être effectués que par un expert en électrotechnique.*

*Veillez à ce que la terre de fonction (FE) soit branchée correctement. Un fonctionnement sans perturbations ne peut être garanti que si la terre de fonction a été raccordée de façon réglementaire.*

*Si vous ne parvenez pas à éliminer certains incidents, mettez l'appareil hors service et protégez-le contre toute remise en marche involontaire.*

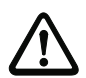

#### *Attention !*

*Pour les applications UL, l'utilisation est admissible exclusivement dans des circuits électriques de classe 2 selon le NEC (National Electric Code).*

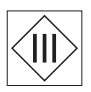

*Les caméras intelligentes de la série LSIS 4xxi sont conçues de classe de protection III pour l'alimentation par TBTP (Très Basse Tension de Protection, PELV) / TBTS (Très Basse Tension de Sécurité, SELV).* 

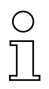

#### *Remarque !*

*L'indice de protection IP 65 / IP 67 n'est atteint que si les connecteurs sont bien vissés ou les capuchons en place !*

## <span id="page-32-0"></span>**5.2 Raccordement électrique de la LSIS 4x2***i*

<span id="page-32-2"></span>La LSIS 4x2*i* dispose de trois prises mâles/femelles M12 de codage A et D. Un emplacement pour une quatrième connexion est réservée pour une variante d'interface ultérieure.

- L'**alimentation en tension** (18 … 30VCC) est raccordée à la prise mâle **PWR** (**Vin, GND**).
- Les **8 entrées/sorties de commutation paramétrables librement** sont raccordées à la prise mâle **PWR** et à la prise femelle **BUS OUT** (**IO1 … IO8**).
- L'**interface RS 232** est une interface du processus de la LSIS 4xx*i*. Elle est raccordée à la prise femelle **BUS OUT** (**Tx, Rx**).
- Le **câble Ethernet** destiné à la **configuration et à la mise en service** à l'aide de **webConfig** ainsi qu'à la transmission de données de processus est raccordé à la prise mâle **SERVICE**.

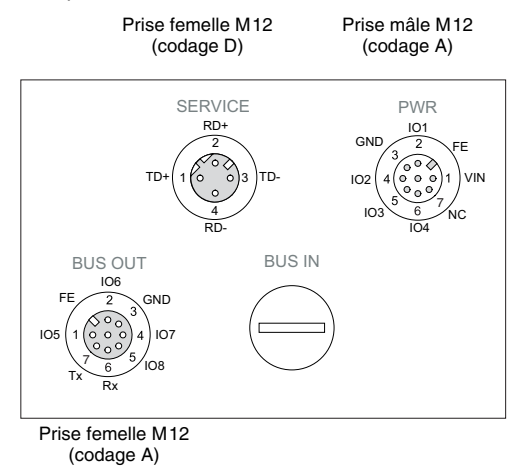

<span id="page-32-1"></span>Figure 5.2 : Raccordements de la LSIS 4x2*i*

Les paragraphes suivants donnent une description détaillée des différentes connexions ainsi que des affectations des broches.

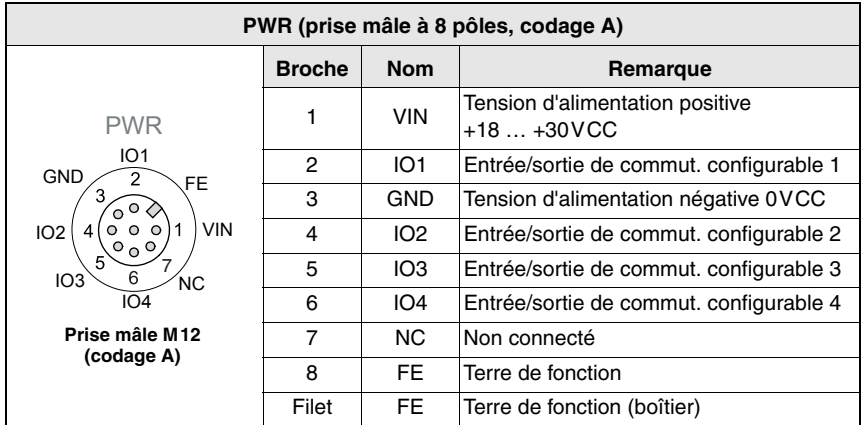

#### <span id="page-33-0"></span>**5.2.1 PWR – Alimentation en tension et entrée / sortie de commutation 1 à 4**

<span id="page-33-1"></span>Tableau 5.1 :Affectation des raccordements de PWR

 *Utilisez de préférence les câbles surmoulés « KB M12/8-…-BA », voir [tableau 9.6](#page-55-5)  [« Câbles PWR pour la LSIS 4xxi » page 53.](#page-55-5)*

#### *Tension d'alimentation*

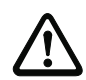

#### *Attention !*

*Pour les applications UL, l'utilisation est admissible exclusivement dans des circuits électriques de classe 2 selon le NEC (National Electric Code).*

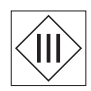

*Les caméras intelligentes de la série LSIS 4xxi sont conçues de classe de protection III pour l'alimentation par TBTP (Très Basse Tension de Protection, PELV) / TBTS (Très Basse Tension de Sécurité, SELV).* 

#### *Raccordement de la terre de fonction FE*

 *Veillez à ce que la terre de fonction (FE) soit branchée correctement. Un fonctionnement sans perturbations ne peut être garanti que si la terre de fonction a été raccordée de façon réglementaire. Toutes les influences électriques perturbatrices (CEM) sont détournées par le point de terre de fonction.*

#### *Entrée / sortie de commutation*

Les caméras intelligentes LSIS 4x2*i* disposent de 8 entrées et sorties de commutation **IO1 … IO8** programmables librement et à découplage optique.

Les entrées de commutation permettent d'activer différentes fonctions internes de la LSIS 4xx*i* (déclenchement de la prise de vue, sélection du programme de contrôle …). Les sorties de commutation servent à l'édition des messages de résultat et de statut et au déclenchement d'une commande de flash externe.

Les entrées/sorties de commutation **IO1** à **IO4** se trouvent sur la prise mâle M12 **PWR**.

Les entrées/sorties de commutation **IO5** à **IO8** se trouvent sur la prise femelle M12 **BUS OUT**.

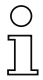

#### *Remarque !*

*L'affectation en tant qu'entrée ou sortie et la fonction associée peuvent être réglées par webConfig !* 

En l'absence de configuration explicite dans webConfig, les ports sont préaffectés de la manière suivante :

- IO1 Démarr. déclench. Entrée, déclenche la prise de vue
- IO2 Résultat OK Sortie, commute en cas de résultat d'analyse positif
- IO3 Résultat NOK Sortie, commute en cas de résultat d'analyse négatif
- IO4 Opérationnel Sortie, commute en cas d'état prêt au fonctionnement

Les paragraphes ci-dessous décrivent le câblage externe en tant qu'entrée ou que sortie de commutation. L'affectation des fonctions aux entrées/sorties de commutation est réglée dans webConfig.

#### *Fonction en tant qu'entrée de commutation*

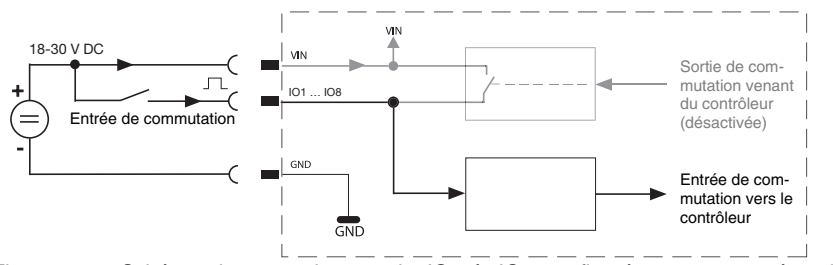

<span id="page-34-0"></span>Figure 5.3 : Schéma de raccordement de IO1 à IO8 configurés comme entrées de commutation

#### *Fonction en tant que sortie de commutation*

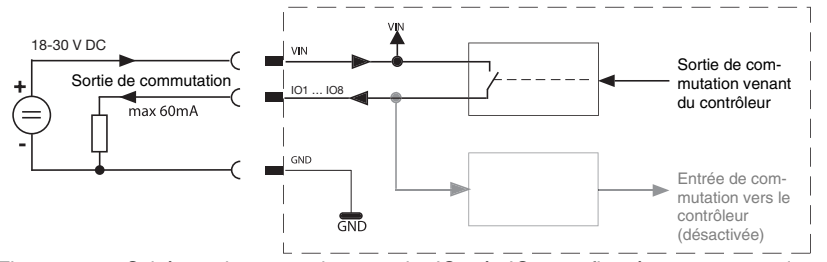

<span id="page-34-1"></span>Figure 5.4 : Schéma de raccordement de IO1 à IO8 configurés comme sorties de commutation

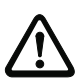

#### *Attention !*

*Chacune des sorties de commutation paramétrées est résistante aux court-circuits ! En fonctionnement normal, chargez la sortie de commutation concernée de la LSIS 4xxi de 60mA sous +18 … +30VCC au maximum !* 

#### <span id="page-35-0"></span>**5.2.2 BUS OUT - RS 232 et entrée/sortie de commutation 5 à 8**

L'interface RS 232 sert à la sortie des résultats de contrôle. Pour plus de détails à ce sujet, reportez-vous au manuel de webConfig.

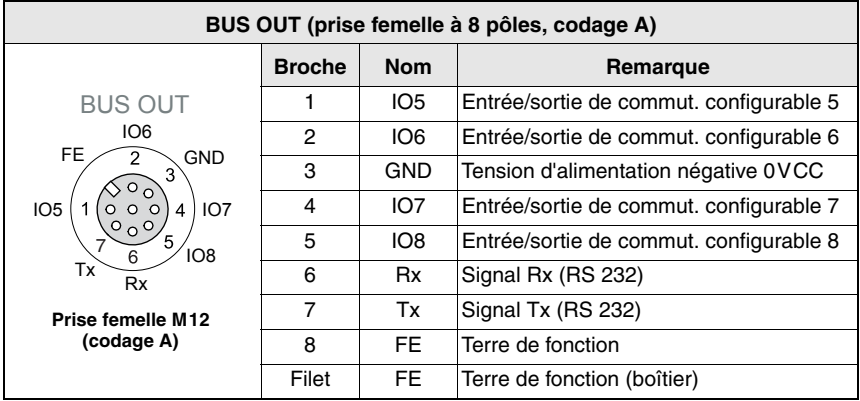

<span id="page-35-1"></span>Tableau 5.2 :Affectation des raccordements de BUS OUT

- *Utilisez de préférence les câbles surmoulés « KB M12/8-…-SA », voir [tableau 9.8](#page-56-5)  [« Câbles BUS OUT pour la LSIS 4xxi » page 54](#page-56-5) :*
	- *Avec une interface RS 232, utilisez exclusivement des câbles blindés (longueur max. 10m).*
	- *Sans interface RS 232, il est aussi possible d'utiliser des câbles plus longs et non blindés.*

Si vous utilisez des câbles de fabrication personnelle, observez les recommandations suivantes :

#### *Remarque concernant le raccordement de l'interface RS 232*

*Veillez à un blindage suffisant. Le câble de liaison complet doit être blindé et mis à la terre.*

#### *Brochage du câble RS 232*

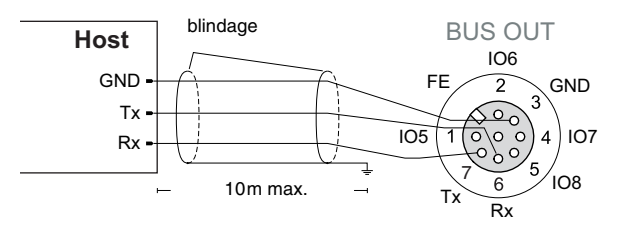

<span id="page-35-2"></span>Figure 5.5 : Affectation des broches RS 232

#### *Entrée / sortie de commutation*

Les entrées/sorties de commutation configurables librement sont décrites au [chapitre 5.2.1.](#page-33-0)

#### <span id="page-36-0"></span>**5.2.3 SERVICE - Interface de paramétrage/hôte Ethernet**

La LSIS 4xx*i* met une interface Ethernet à disposition pour le paramétrage ainsi que la transmission des données de processus.

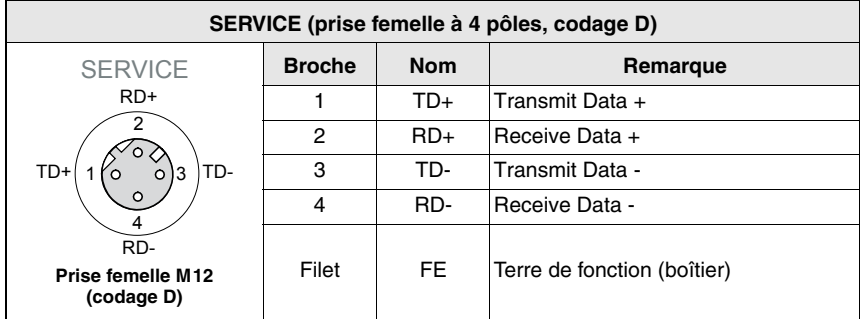

<span id="page-36-1"></span>Tableau 5.3 :Affectation des broches de SERVICE

 *Utilisez de préférence les câbles surmoulés « KB ET - … - SA », « KB ET - … - SSA » et « KB ET - … - SA-RJ45 », voir [« Accessoires pour l'interface de maintenance/hôte »](#page-57-3)  [page 55.](#page-57-3)*

Si vous utilisez des câbles de fabrication personnelle, observez les recommandations suivantes :

#### *Remarque concernant le raccordement de l'interface Ethernet*

*Veillez à un blindage suffisant. Le câble de liaison complet doit être blindé et mis à la terre. Les conducteurs RD+/RD- et TD+/TD- doivent être torsadés par paires. Pour la liaison, utilisez au moins des câbles CAT 5.*

#### *Brochage du câble Ethernet*

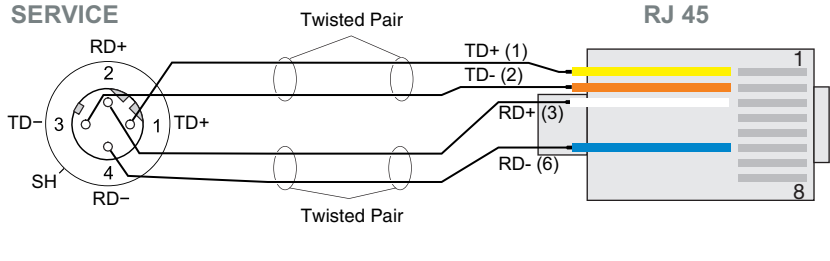

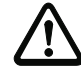

Les couleurs des brins représentées s'appliquent uniquement aux câbles Leuze et ne sont pas conformes à EIA/TIA 568A ni EIA/TIA 568B.

<span id="page-36-2"></span>Figure 5.6 : Brochage du câble SERVICE sur RJ-45

## <span id="page-37-4"></span><span id="page-37-0"></span>**6 Mise en service et configuration**

## <span id="page-37-1"></span>**6.1 Établir la liaison entre le PC et la LSIS 4xx***i*

#### <span id="page-37-2"></span>**6.1.1 Démarrage de l'appareil**

Appliquez une tension d'alimentation de +18 … +30VCC (typ. +24VCC). La caméra démarre et le message suivant apparaît à l'écran :

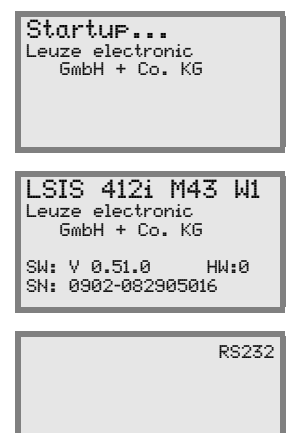

Au bout de quelques secondes, les informations de LSIS 412i M43 W1 l'appareil apparaissent brièvement.

> Ensuite, la LSIS 4xx*i* bascule en mode de fonctionnement normal et affiche les interfaces actives comme message de statut.

#### <span id="page-37-3"></span>**6.1.2 Établir la liaison Ethernet**

La liaison Ethernet sert d'interface hôte et à la configuration de la LSIS 4xx*i* à l'aide d'un PC avec navigateur.

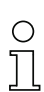

#### *Remarque !*

*Pour que le PC et la LSIS 4xxi puissent communiquer ensemble, ils doivent se trouver sur le même sous-réseau et avoir des adresses réseau différentes.*

Normalement, il suffit d'adapter les réglages Ethernet (= configuration TCP/IP) d'un des deux appareils (LSIS 4xx*i*/PC) à ceux de l'autre.

Si le PC est habituellement raccordé à un réseau avec attribution d'adresse DHCP, pour l'accès à la LSIS 4xx*i*, le plus simple est de créer une configuration alternative dans les réglages TCP/IP du PC. Cette procédure s'impose si, plus tard, en fonctionnement, la LSIS 4xx*i* n'est pas raccordée à un réseau Ethernet existant. Lisez à ce sujet le [chapitre 6.1.3.](#page-38-0)

Une alternative consiste à intégrer la LSIS 4xx*i* à un réseau existant et à la configurer depuis un PC lui aussi raccordé au réseau. Lisez à ce sujet le [chapitre 6.1.4.](#page-39-0)

#### <span id="page-38-0"></span>**6.1.3 Configurer la LSIS 4xx***i* **depuis un portable sans réseau**

 *Vérifiez l'adresse réseau de la LSIS 4xxi. Pour cela, en fonctionnement normal de la LSIS 4xxi, appuyez trois fois sur la touche de confirmation .*

Vous passez ainsi dans le sous-menu Réglages réseau et pouvez lire les réglages actuels de la LSIS 4xx*i*.

*Notez les valeurs d'*Adr. *et de* Masque*.*

La valeur de Masque contient les parties de l'adresse IP du PC et de la LSIS 4xx*i* qui doivent concorder pour qu'ils puissent communiquer ensemble.

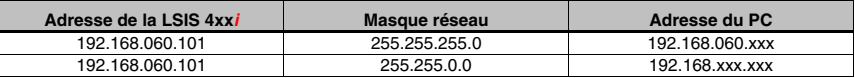

<span id="page-38-1"></span>Tableau 6.1 :Attribution d'adresse sur Ethernet

À la place de xxx, vous pouvez maintenant attribuer à votre PC un nombre quelconque entre 000 et 255, mais il ne doit PAS ÊTRE LE MÊME que pour la LSIS 4xx*i*.

Par exemple 192.168.060.110 (en aucun cas 192.168.060.101 !).

Si la LSIS 4xx*i* et le PC ont la même adresse IP, ils ne peuvent pas communiquer ensemble.

#### *Réglage de l'adresse IP sur le PC*

- *Connectez-vous en tant qu'administrateur sur votre PC.*
- *Par* Démarrer->Panneau de configuration*, entrez dans le menu* Connexions réseau *(Windows 2000/XP) ou dans le* Centre réseau et partage *(Windows Vista/Windows 7).*
- *Seléctionnez la* Connexion au réseau local *et cliquez à droite sur la page de propriétés correspondante.*
- *Choisissez le* Protocole Internet (TCP/IP) *(le cas échéant, faites défiler la liste) et cliquez sur* Propriétés*.*
- *Dans la fenêtre* Propriétés du Protocole Internet (TCP/IP)*, sélectionnez l'onglet*  Configuration alternative*.*
- *Réglez l'*Adresse IP *du PC dans le même domaine d'adresses que la LSIS 4xxi. Attention : pas à la même valeur que la LSIS !*

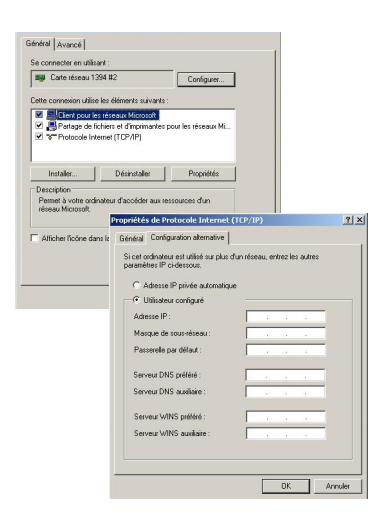

- *Réglez le* Masque de sous-réseau *du PC à la même valeur que celle de la LSIS 4xxi.*
- $\%$  Fermez la boîte de dialogue de réglage en confirmant toutes les fenêtres par OK.
- *Reliez l'interface SERVICE de la LSIS 4xxi directement au port LAN de votre PC.*

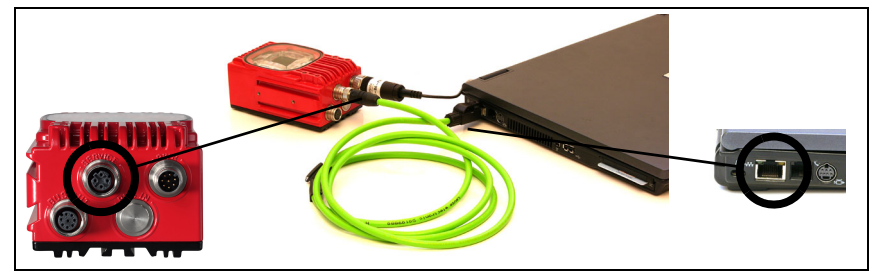

Figure 6.1 : Raccordement de la LSIS 4xx*i* au PC

<span id="page-39-1"></span>Dans un premier temps, le PC essaie d'établir une liaison réseau avec la configuration automatique. Cela prend quelques secondes. Ensuite, la configuration alternative que vous venez de régler est activée. Avec cette configuration, le PC peut communiquer avec la LSIS 4xx*i*.

#### <span id="page-39-0"></span>**6.1.4 Intégrer la LSIS 4xx***i* **à un réseau existant**

Si la LSIS 4xx*i* doit aussi pouvoir être configurée plus tard en fonctionnement continu et qu'une connexion réseau est possible sur le lieu d'installation, il s'impose de régler la LSIS 4xx*i* en concordance avec les paramètres du réseau existant. Pour cela, il est possible de faire affecter l'adresse automatiquement par DHCP ou de donner une adresse fixe.

 *Renseignez-vous auprès de votre administrateur réseau sur la méthode à utiliser et, dans le cas de l'attribution d'adresse fixe, des réglages prévus pour l'adresse, le masque de sous-réseau et la passerelle.*

#### *Avec serveur DHCP*

 *Activez à l'écran de la LSIS la fonction DHCP (voir [« Modification des réglages réseau à](#page-50-0)  [l'écran » page 48\)](#page-50-0).*

Après activation de la fonction DHCP, le capteur redémarre. Si vous le branchez maintenant à un réseau avec serveur DHCP, une adresse IP lui est automatiquement affectée. Vous pouvez maintenant configurer la LSIS 4xx*i* à l'aide de n'importe quel PC sur le même réseau.

#### *Avec adresse IP fixe*

 *Réglez à l'écran de la LSIS les paramètres que vous a indiqué l'administrateur réseau plus tôt (voir [« Modification des réglages réseau à l'écran » page 48\)](#page-50-0).*

Après modification de la configuration Ethernet, le capteur redémarre. Si vous le branchez maintenant à un réseau, il fonctionne avec l'adresse IP affectée manuellement.

Vous pouvez maintenant configurer la LSIS 4xx*i* à l'aide de n'importe quel PC sur le même réseau.

## <span id="page-40-0"></span>**6.2 Configuration par webConfig**

L'**outil webConfig de Leuze** est conçu pour la configuration des caméras intelligentes de la série **LSIS 4xx***i* sous la forme d'une interface utilisateur graphique indépendante du système d'exploitation et basée sur les technologies internet.

En utilisant le protocole de communication HTTP et par la restriction du côté client aux technologies standard (HTML, JavaScript et AJAX) qui sont prises en charge par tous les navigateurs modernes courants (p. ex. **Mozilla Firefox** à partir de la version 3.0 ou **Internet Explorer** à partir de la version 8.0), il est possible de faire fonctionner l'**outil webConfig de Leuze** sur n'importe quel ordinateur apte à utiliser Internet.

Lancez le navigateur se trouvant sur votre PC et entrez l'adresse suivante : **192.168.60.101** ou l'adresse réglée plus tôt par vos soins ou attribuée par le serveur DHCP.

**192.168.60.101** est l'adresse de maintenance standard de Leuze pour la communication avec les caméras intelligentes de la série LSIS 4xx*i*.

Vous pouvez vérifier l'adresse réseau de la LSIS 4xx*i*. Pour cela, en fonctionnement normal de la LSIS 4xx*i*, appuyez trois fois à l'écran sur la touche de confirmation  $\Theta$ .

Si l'adresse IP entrée dans le navigateur est correcte, la page d'accueil suivante apparaît sur votre PC.

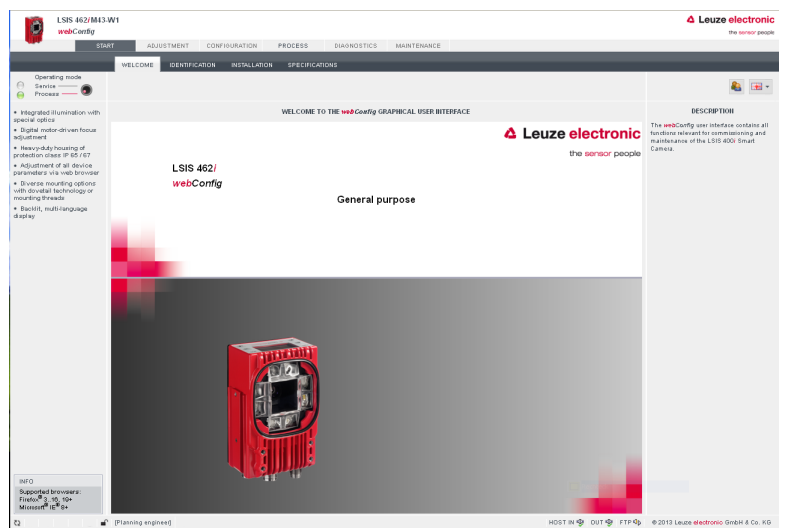

Figure 6.2 : Page d'accueil de webConfig

#### <span id="page-40-1"></span>*Remarque !*

*webConfig est complètement contenu dans le micrologiciel de la LSIS 4xxi. Selon la version du micrologiciel, la page d'accueil peut différer de celle qui est représentée ici.*

Les menus de webConfig sont intuitifs et contiennent des textes d'aide et des astuces. L'interface utilisateur de webConfig est développée en permanence. C'est pour cette raison [qu'elle est décrite dans une description de logiciel à part. Toutes les versions autorisées de](http://www.leuze-electronic.fr) cette description de logiciel sont disponibles sur internet dans la zone de téléchargement du site de Leuze electronic : www.leuze.com/...

#### *Opérations avec webConfig*

Configurez la LSIS 4xxi à l'aide de webConfig. Pour cela, tenez compte des points suivants :

- Paramétrez au moins un programme de contrôle et activez-le.
- Réglez une des 8 E/S comme entrée de déclenchement pour le programme de contrôle. Veillez à ce que cette entrée soit correctement raccordée (voir [chapitre 5.2\)](#page-32-2).
- Si vous utilisez l'interface RS232 pour la communication avec la commande du processus, configurez les paramètres de transmission de l'interface RS232 dans l'outil de sortie des données du programme de contrôle concerné.

Pour plus d'informations concernant le fonctionnement de webConfig, reportez-vous à la description du logiciel webConfig.

## <span id="page-42-1"></span>**7 Écran et panneau de commande**

## <span id="page-42-2"></span>**7.1 Structure du panneau de commande**

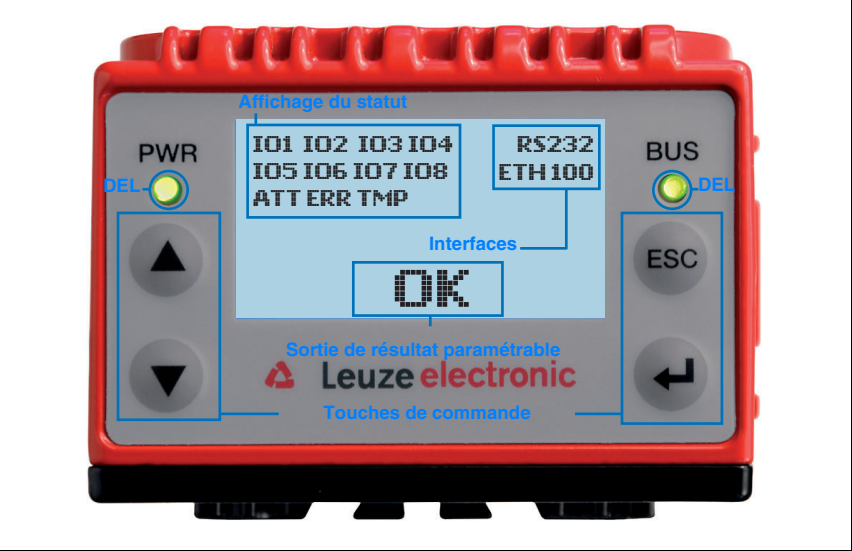

<span id="page-42-5"></span>Figure 7.1 : Structure du panneau de commande

## <span id="page-42-3"></span>**7.2 Affichage des statuts et manipulation**

#### <span id="page-42-4"></span><span id="page-42-0"></span>**7.2.1 Témoins à l'écran**

- **IO1 … IO8** Entrée ou sortie de commutation 1 …8 active (fonction selon le paramétrage réglé)
- **ATT** Avertissement (Attention)
- **ERR** Erreur interne de l'appareil (Erreur)
- **TMP** Température interne de l'appareil en dehors des limites admissibles
- **RS232** Type de l'interface de processus intégrée

**ETH** Affichage du statut de la liaison Ethernet :

- ETH100 signifie qu'une liaison Ethernet 100Mbit est établie.
- ETH10 signifie qu'une liaison Ethernet 10Mbit est établie.
- Si ETH n'est pas affiché, il n'y a pas de liaison Ethernet.

En option, des résultats spécifiques au programme de contrôle peuvent être affichés au centre de l'écran.

#### <span id="page-43-0"></span>**7.2.2 Touches de commande**

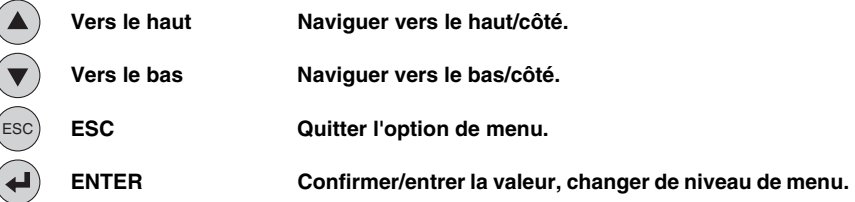

#### *Navigation dans l'arborescence des menus*

Les menus d'un niveau donné sont sélectionnés à l'aide des touches vers le haut/vers le bas  $\left(\blacktriangle\right)\left(\blacktriangledown\right)$ 

Pour activer l'option de menu sélectionnée, appuyer sur la touche de confirmation  $(4)$ . Un appui sur la touche d'échappement (ESC) permet de passer au niveau immédiatement supérieur.

L'actionnement d'une des touches active l'éclairage de l'écran pendant 10min.

#### *Réglage des valeurs*

Si la saisie d'une valeur est possible, l'affichage prend l'aspect suivant :

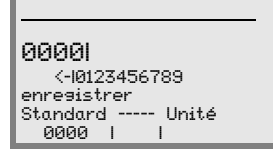

Réglez la valeur souhaitée à l'aide des touches  $\textcircled{\bullet}(\textcircled{\bullet})$  et  $\textcircled{\bullet}$ . Une erreur d'entrée peut être corrigée en sélectionnant  $\leftarrow$  puis en appuyant sur  $\left($ .

Sélectionnez ensuite Enresistrer à l'aide des touches  $\textcircled{A}(\nabla)$  et enregistrez la valeur réglée en appuyant sur  $\left( \Theta \right)$ .

#### *Sélection des options*

Si un choix optionnel est possible, l'affichage prend l'aspect suivant :

```
o INACTIF
  ACTIF
Standard ----- Unité
    INACTIF | |
```
Sélectionnez l'option voulue à l'aide des touches  $\bigcirc$   $\bigcirc$ . Pour activer l'option, appuyez alors  $sur$  .

## <span id="page-44-0"></span>**7.2.3 Affichage du statut par DEL**

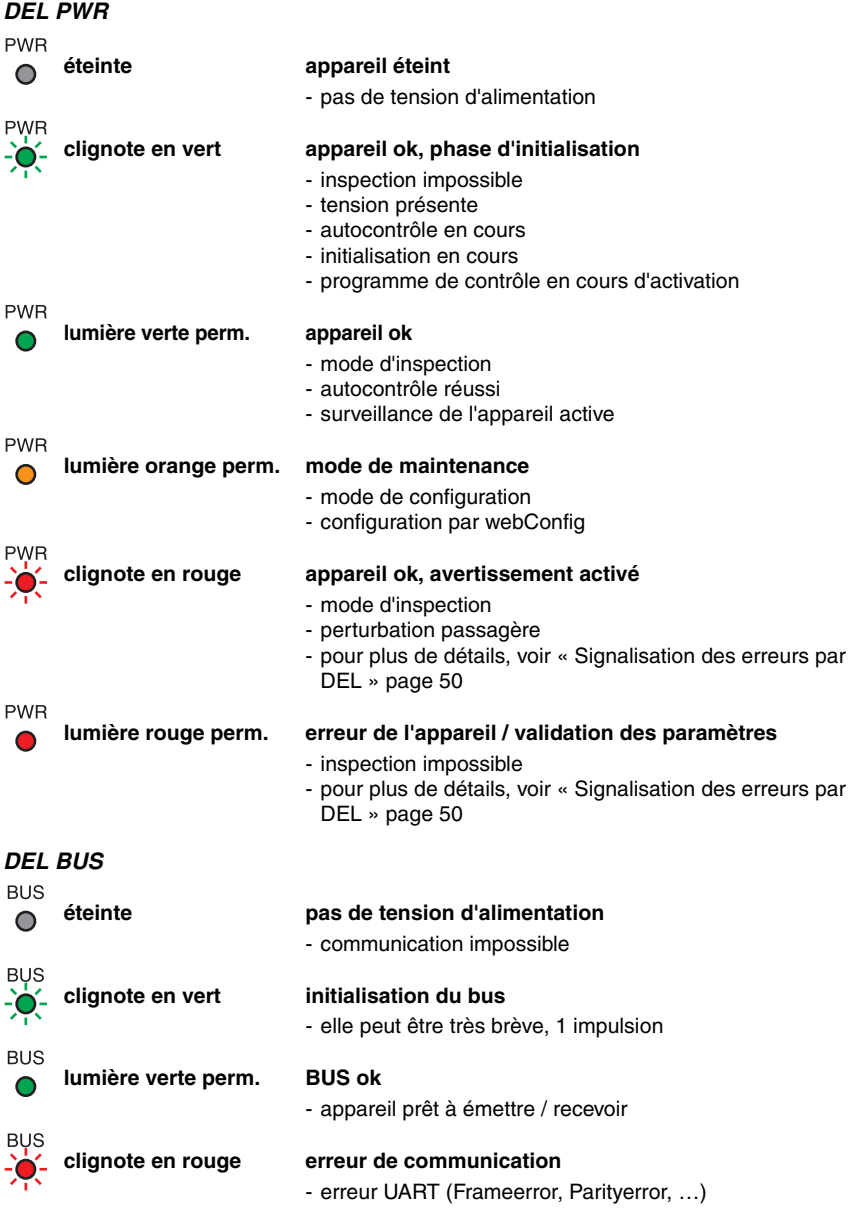

#### <span id="page-45-0"></span>**7.3 Description des menus**

Une fois que la caméra intelligente est sous tension, un écran de démarrage s'affiche pendant quelques secondes. Ensuite, l'écran montre le menu principal.

#### <span id="page-45-1"></span>**7.3.1 Les menus principaux**

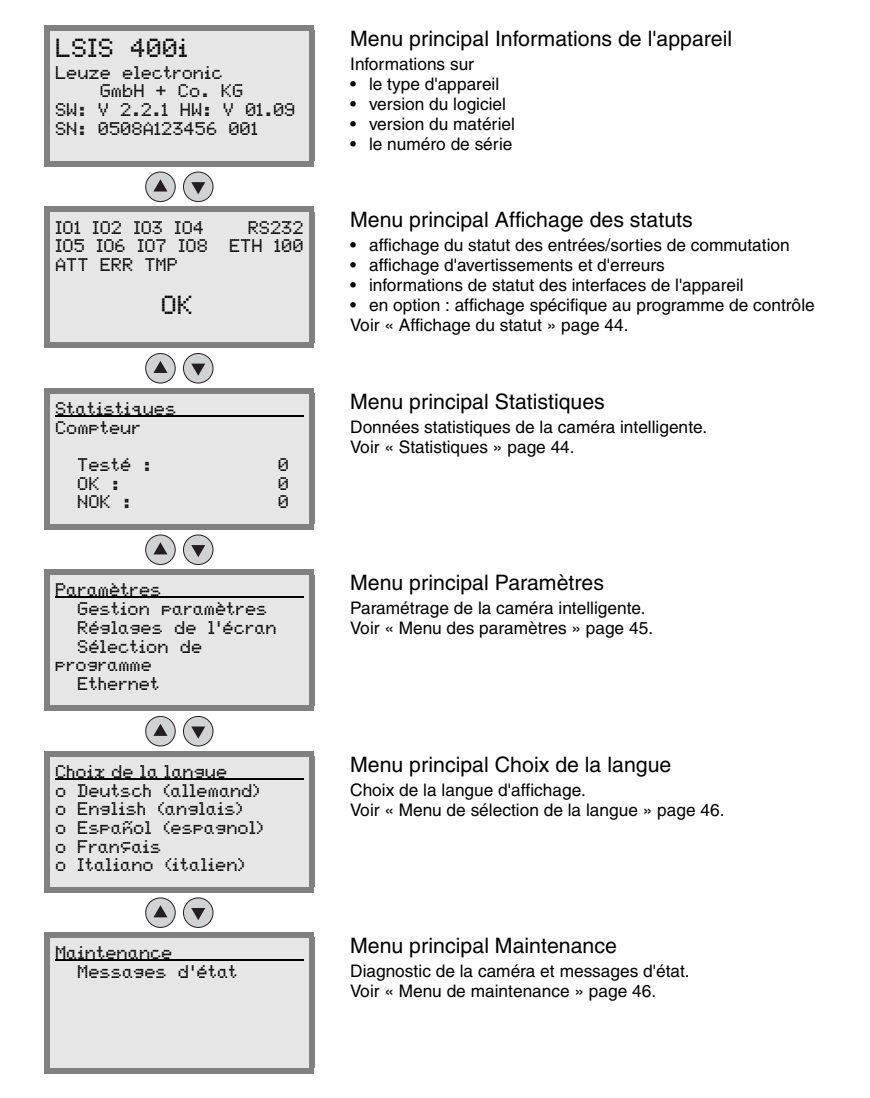

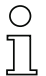

#### *Remarque !*

*L'écran apporte des possibilités restreintes de configuration. Les paramètres de réglage sont décrits au [chapitre 7.3.](#page-45-0)* 

*Toutes les possibilités de configuration sont accessibles par webConfig, un outil largement auto-explicatif. L'utilisation de webConfig est décrite au [chapitre 6.](#page-37-4) Vous y trouverez aussi des remarques sur la mise en service à l'aide de webConfig.*

## <span id="page-46-1"></span>**7.3.2 Affichage du statut**

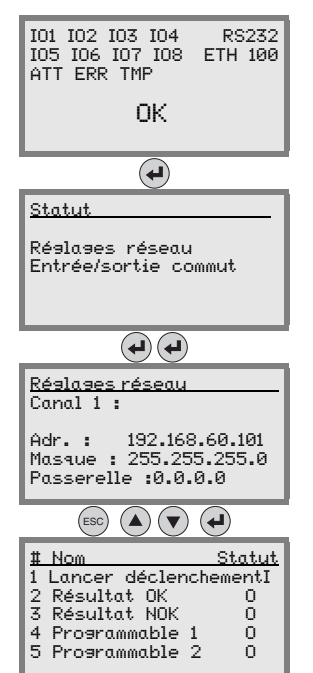

#### Menu principal Affichage des statuts

• affichage du statut des entrées/sorties de commutation

- affichage d'avertissements et d'erreurs
- informations de statut des interfaces de l'appareil

• en option : affichage spécifique au programme de contrôle [Voir « Témoins à l'écran » page 40.](#page-42-4)

Appuyez sur la touche de confirmation pour basculer entre les réglages réseau et des entrées et sorties de commutation.

Le sous-menu Réglages réseau donne des informations relatives à l'adresse réseau réglée de la LSIS 4xx*i*, au masque réseau correspondant et à l'adresse de passerelle.

L'indication Canal 1 est affichée par défaut. À la date d'aujourd'hui (juin 2009), seul un canal Ethernet est pris en charge.

Le sous-menu Entrées/sorties de commutation donne des informations relatives à la configuration actuelle des E/S de la LSIS 4xx*i*. Pour chaque IO, le nom attribué et le statut sont affichés (entrée = I/ sortie  $=$   $\overline{O}$ ).

#### <span id="page-46-2"></span><span id="page-46-0"></span>**7.3.3 Statistiques**

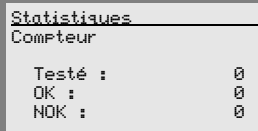

#### Menu principal Statistiques

Dans le menu de statistiques, vous pouvez voir le nombre de pièces qui ont été contrôlées en tout depuis la dernière réinitialisation du compteur, le nombre de résultats de contrôle qui étaient OK et le nombre de ceux qui ne l'étaient pas.

#### <span id="page-47-1"></span><span id="page-47-0"></span>**7.3.4 Menu des paramètres**

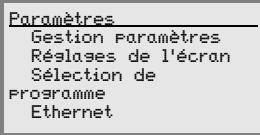

Menu principal Paramètres Édition de l'adressage Ethernet et sélection de programmes de contrôle mémorisés dans la LSIS 4xx*i*.

#### *Gestion des paramètres*

Le sous-menu Gestion des paramètres sert à verrouiller et déverrouiller la saisie des paramètres à l'écran ainsi qu'à réinitialiser les valeurs par défaut.

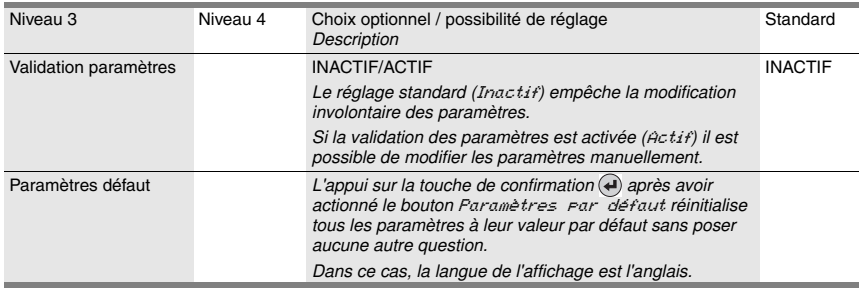

<span id="page-47-2"></span>Tableau 7.1 :Sous-menu Gestion des paramètres

#### *Réglages de l'écran*

Dans le sous-menu Réglages de l'écran, l'option de menu Tourner de 180˚ permet de tourner l'affichage complet de 180°, donc de le renverser, afin de permettre la bonne lisibilité de l'écran sur le lieu de montage le cas échéant.

#### *Sélection de programme*

Dans le sous-menu Sélection de programme, une barre de défilement permet d'activer un programme de contrôle enregistré sur la LSIS 4xx*i*.

Un programme sélectionné est immédiatement activé en appuyant sur la touche de confirmation. Cependant, si au même moment, un cycle de contrôle est en cours, il est d'abord terminé et évalué.

Pendant l'activation du nouveau programme de contrôle, la DEL PWR clignote en vert.

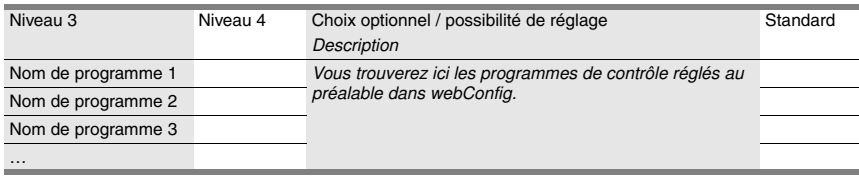

<span id="page-47-3"></span>Tableau 7.2 :Sous-menu Sélection de programme

#### *Ethernet*

Le sous-menu Ethernet permet de configurer l'interface de maintenance/hôte de la LSIS 4xx*i*.

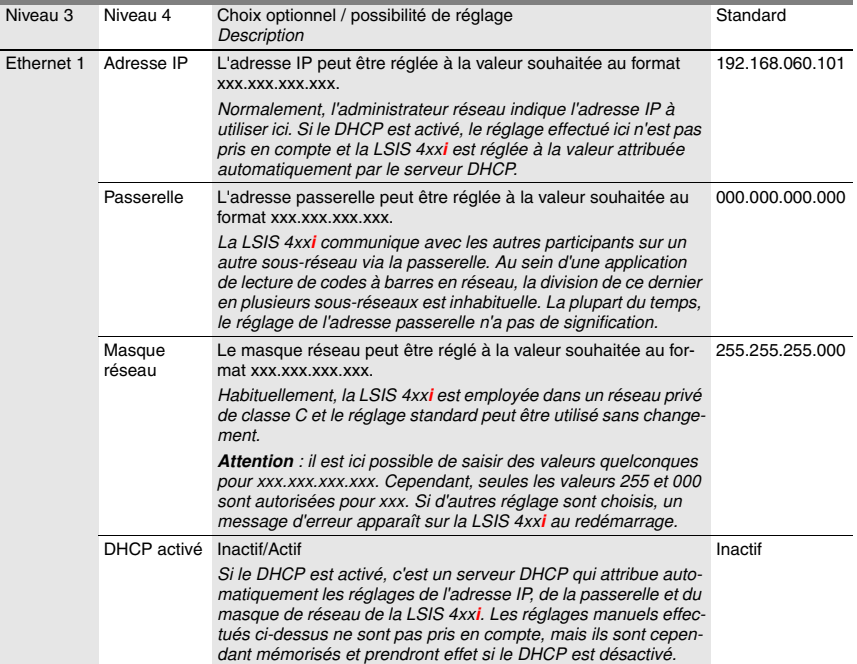

<span id="page-48-4"></span>Tableau 7.3 :Sous-menu Ethernet

#### <span id="page-48-2"></span><span id="page-48-0"></span>**7.3.5 Menu de sélection de la langue**

5 langues d'affichage sont disponibles :

- Deutsch (allemand)
- English (anglais)
- Español (espagnol)
- Français
- Italiano (italien)

#### <span id="page-48-3"></span><span id="page-48-1"></span>**7.3.6 Menu de maintenance**

#### *Messages d'état*

Cette option de menu sert exclusivement à des fins de maintenance par Leuze electronic.

## <span id="page-49-0"></span>**7.4 Manipulation**

Vous trouverez ci-après des exemples détaillés d'utilisation importantes.

#### *Validation des paramètres*

En fonctionnement normal, les paramètres peuvent uniquement être observés. Pour pouvoir modifier des paramètres, le réglage **ON** doit être activé dans le menu **Validation paramètres**. Procédez pour cela comme suit :

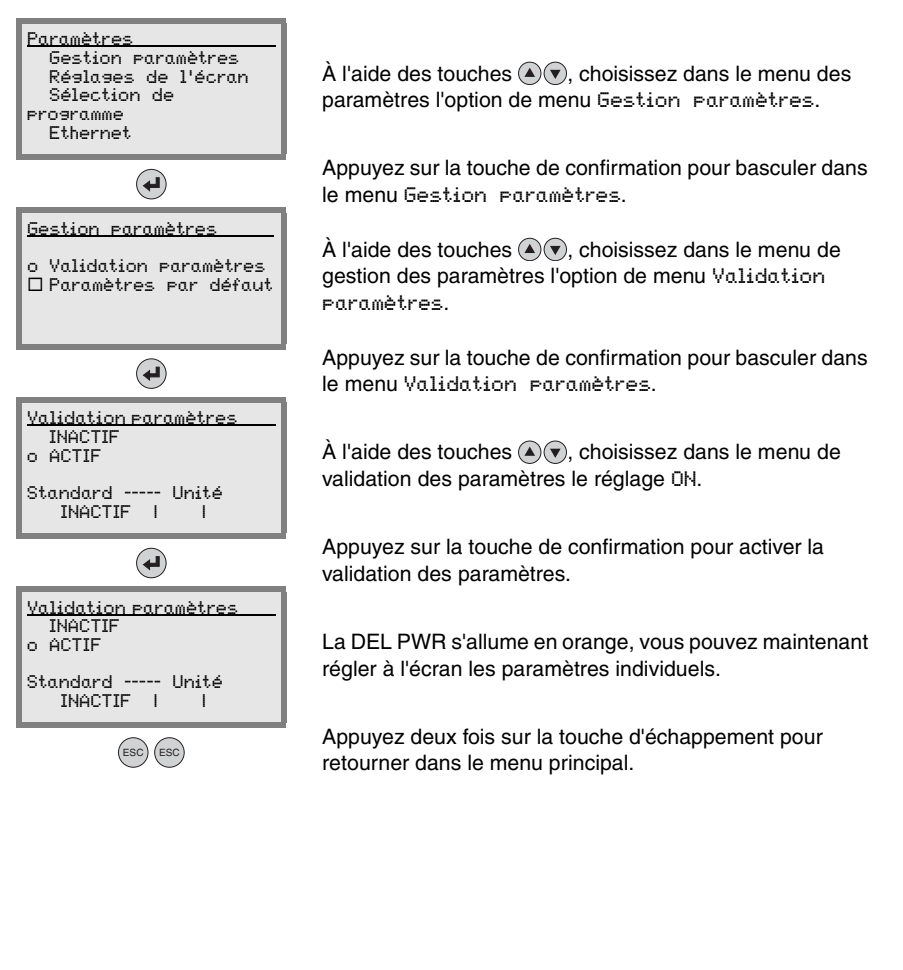

#### *Configuration du réseau*

Vous trouverez plus d'informations au sujet de la configuration du réseau dans le chapitre [« Mise en service et configuration » page 35.](#page-37-4) Si vous devez régler l'adresse IP de la LSIS 4xx*i* à l'écran, procédez comme suit :

#### <span id="page-50-0"></span>*Modification des réglages réseau à l'écran*

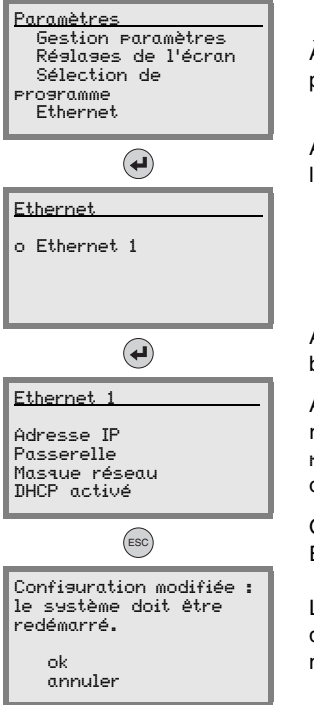

À l'aide des touches  $\left( \bullet \right)$ , choisissez dans le menu des paramètres l'option de menu Ethernet.

Appuyez sur la touche de confirmation pour basculer dans le menu Ethernet.

Appuyez à nouveau sur la touche de confirmation pour basculer dans le menu Ethernet 1.

Avec les touches  $\left( \bigwedge \nabla \cdot \mathbf{S} \right)$ , sélectionnez successivement les rubriques de menu Adresse IP, Passerelle et Masque réseau et affectez à ces paramètres les valeurs voulues, ou activez la fonction DHCP.

Quittez ensuite le menu Ethernet 1 à l'aide de la touche ÉCHAPP.

Le message ci-contre apparaît alors. Validez avec OK afin de redémarrer le lecteur et d'activer la configuration modifiée.

#### *Sélection de programme de contrôle*

En fonctionnement continu de la LSIS 4xx*i*, vous pouvez changer facilement de programme de contrôle à l'écran. Pour cela, plusieurs programmes de contrôle doivent avoir été réglés au préalable par webConfig.

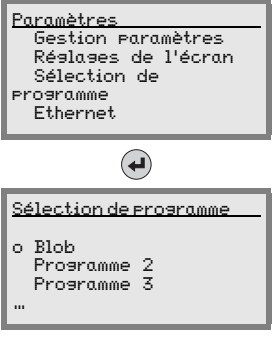

À l'aide des touches  $\left( \blacktriangle \right)$ , choisissez dans le menu des paramètres l'option de menu Sélection de programme.

Appuyez sur la touche de confirmation pour basculer dans le menu Gestion paramètres.

À l'aide des touches  $\left( \bullet \right)$ , choisissez dans le menu de sélection de programme le programme de contrôle souhaité.

Appuyez sur la touche de confirmation pour activer le programme de contrôle.

Un programme sélectionné est immédiatement activé en appuyant sur la touche de confirmation. Cependant, si au même moment, un cycle de contrôle est en cours, il est d'abord terminé et évalué.

Pendant l'activation du nouveau programme de contrôle, la DEL PWR clignote en vert.

Appuyez deux fois sur la touche d'échappement pour  $\frac{r_{\text{reco}}}{r_{\text{re्}}$  retourner dans le menu principal.

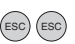

 $\left( \begin{matrix} \blacklozenge \end{matrix} \right)$ 

## <span id="page-52-0"></span>**8 Détection des erreurs et dépannage**

## <span id="page-52-1"></span>**8.1 Signalisation des erreurs par DEL**

<span id="page-52-3"></span>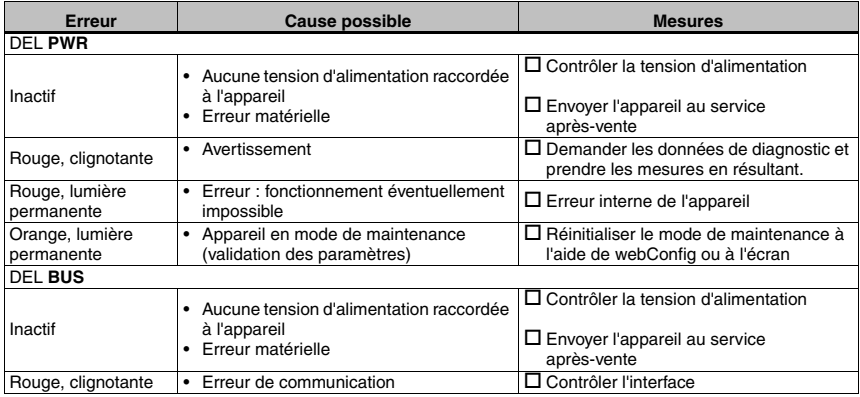

<span id="page-52-2"></span>Tableau 8.1 : Causes des erreurs générales

#### *Remarque !*

*En cas de maintenance, veuillez faire une copie du [chapitre 8](#page-52-0).* 

*Faites une croix dans la colonne « Mesures » devant tous les points que vous avez déjà vérifiés, inscrivez vos coordonnées dans les champs ci-dessous et faxez les pages avec votre demande de réparation au numéro de télécopie indiqué en bas de page.*

#### *Coordonnées du client (à remplir svp.)*

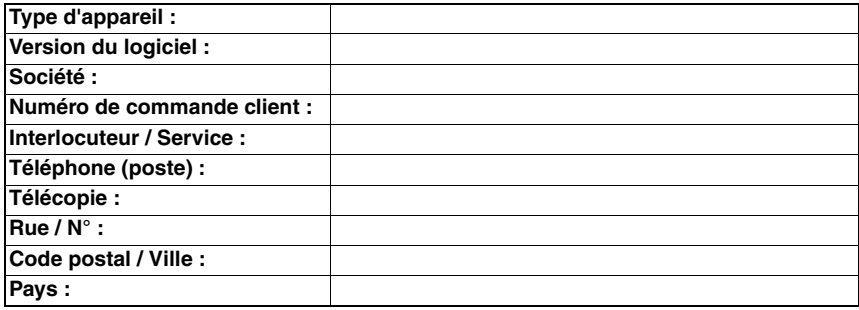

## *Télécopie du Service Après-Vente de Leuze :* **+49 7021 573 - 199**

## <span id="page-53-3"></span><span id="page-53-0"></span>**9 Aperçu des différents types et accessoires**

## <span id="page-53-1"></span>**9.1 Aperçu des différents types de LSIS 4xx***i* **- Appareils standard**

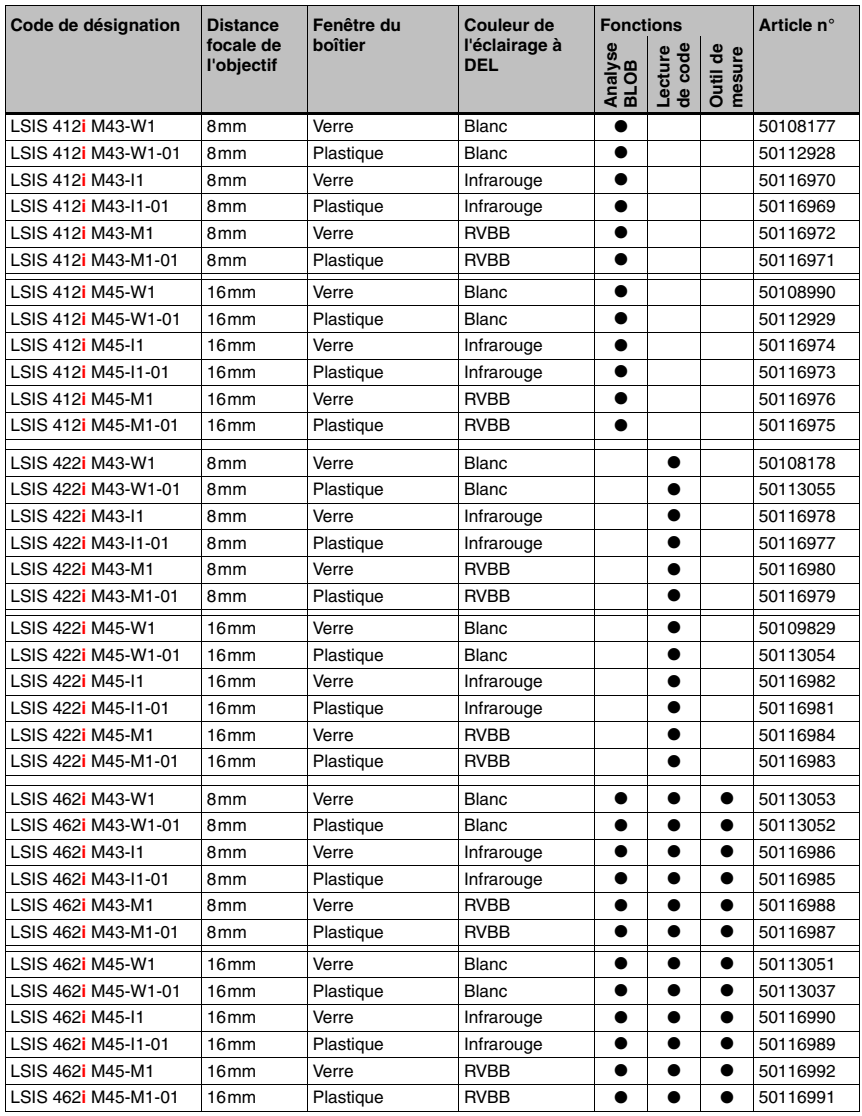

<span id="page-53-2"></span>Tableau 9.1 : Aperçu des différents types de LSIS 4xx*i* - Appareils standard

## <span id="page-54-0"></span>**9.2 Aperçu des différents types de LSIS 4xx***i* **- Appareils et objectifs à monture C**

## *Variantes d'appareils à monture C*

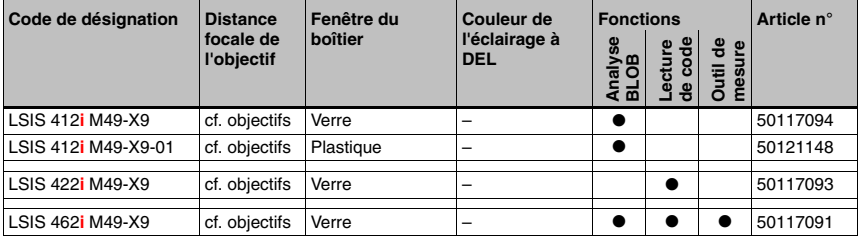

<span id="page-54-2"></span>Tableau 9.2 : Aperçu des différents types de LSIS 4xx*i* - Appareils à monture C

#### *Objectifs à monture C*

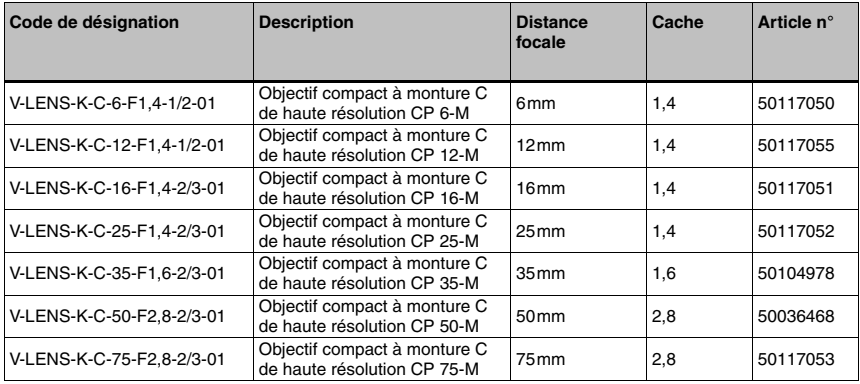

<span id="page-54-5"></span><span id="page-54-3"></span>Tableau 9.3 : Aperçu des différents types de LSIS 4xx*i* - Objectifs à monture C

## <span id="page-54-1"></span>**9.3 Accessoires**

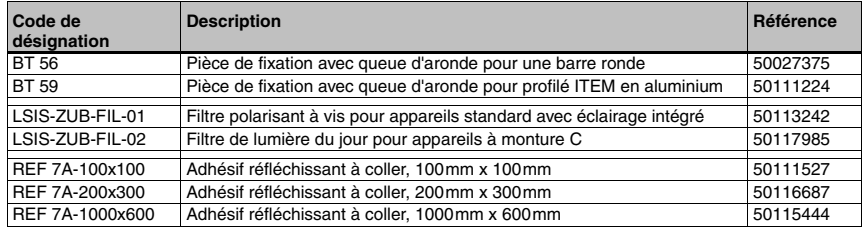

<span id="page-54-4"></span>Tableau 9.4 : Accessoires pour la LSIS 4xx*i*

## $\bigcirc$  $\overline{1}$

#### *Remarque !*

Vous trouverez des **éclairages externes** *dans le catalogue actuel « Systèmes d'identification/Systèmes de transmission des données/Mesure de distance », à la rubrique « Traitement industriel de l'image » –> « Traitement de l'image - Accessoires généraux ».* 

## <span id="page-55-0"></span>**9.4 Accessoires - Câbles surmoulés d'alimentation en tension**

#### <span id="page-55-1"></span>**9.4.1 Brochage du câble de raccordement de PWR**

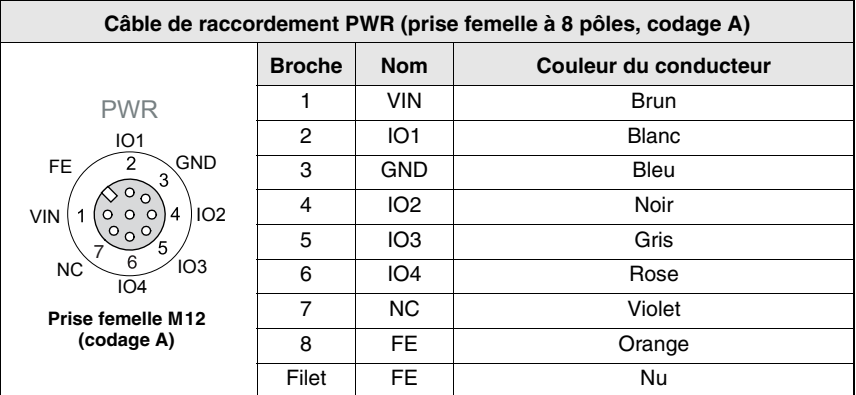

<span id="page-55-3"></span>Tableau 9.5 : Brochage du câble KB M12/8-…-BA

#### <span id="page-55-2"></span>**9.4.2 Désignations de commande des câbles d'alimentation en tension**

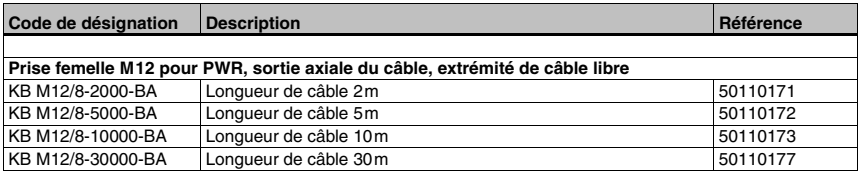

<span id="page-55-5"></span><span id="page-55-4"></span>Tableau 9.6 : Câbles PWR pour la LSIS 4xx*i*

### <span id="page-56-0"></span>**9.5 Accessoires - Câbles surmoulés de raccordement au bus**

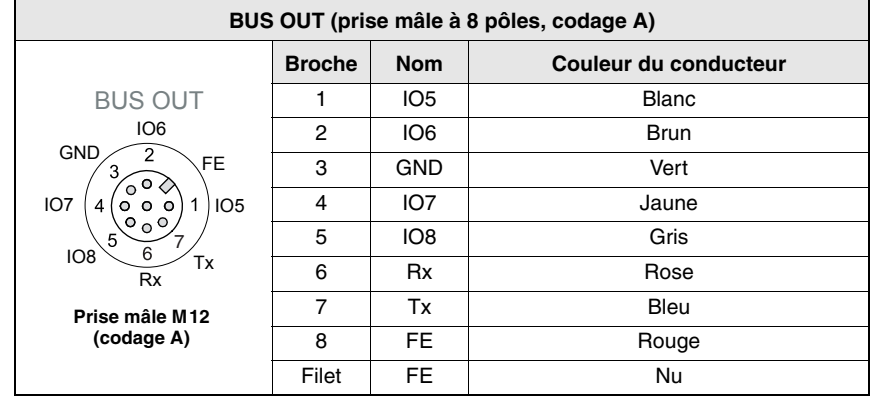

#### <span id="page-56-1"></span>**9.5.1 Brochage du câble de raccordement de BUS OUT**

<span id="page-56-3"></span>Tableau 9.7 : Brochage du câble KB M12/8-…-SA

#### <span id="page-56-2"></span>**9.5.2 Désignations de commande des câbles de raccordement de BUS OUT**

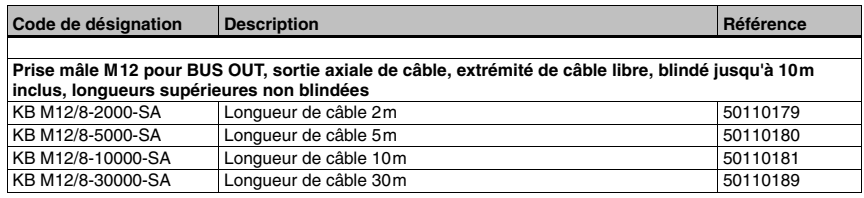

<span id="page-56-5"></span><span id="page-56-4"></span>Tableau 9.8 : Câbles BUS OUT pour la LSIS 4xx*i*

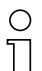

## *Remarque !*

*L'utilisation de l'interface hôte RS 232 est autorisée uniquement avec des câbles blindés de longueur maximale 10m.*

## <span id="page-57-3"></span><span id="page-57-0"></span>**9.6 Accessoires pour l'interface de maintenance/hôte**

## <span id="page-57-1"></span>**9.6.1 Câbles surmoulés avec prise mâle M12/extrémité de câble libre**

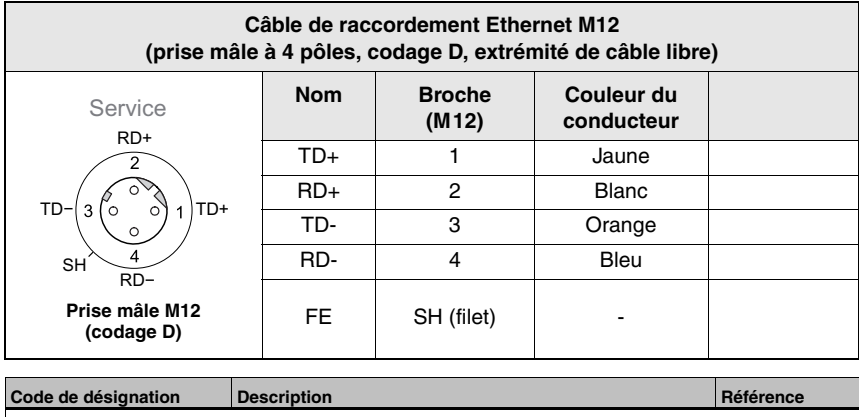

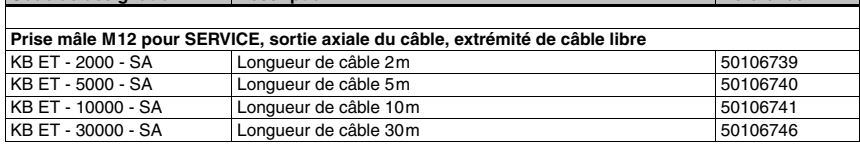

<span id="page-57-2"></span>Tableau 9.9 : Câble de raccordement Ethernet prise mâle M12/extrémité de câble libre

#### <span id="page-58-0"></span>**9.6.2 Câbles surmoulés avec prise mâle M12/prise mâle RJ-45**

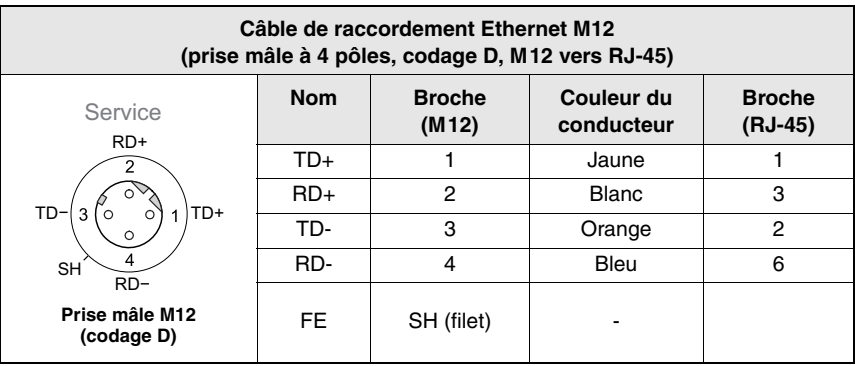

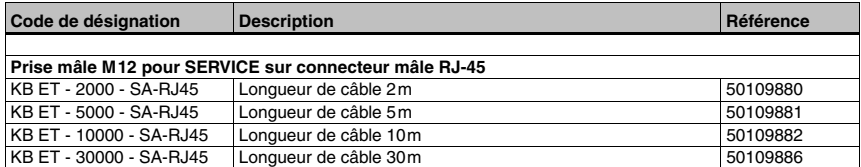

<span id="page-58-1"></span>Tableau 9.10 : Câbles de raccordement Ethernet prise mâle M12/RJ-45

#### <span id="page-59-0"></span>**9.6.3 Câbles surmoulés avec prise mâle M12/prise mâle M12**

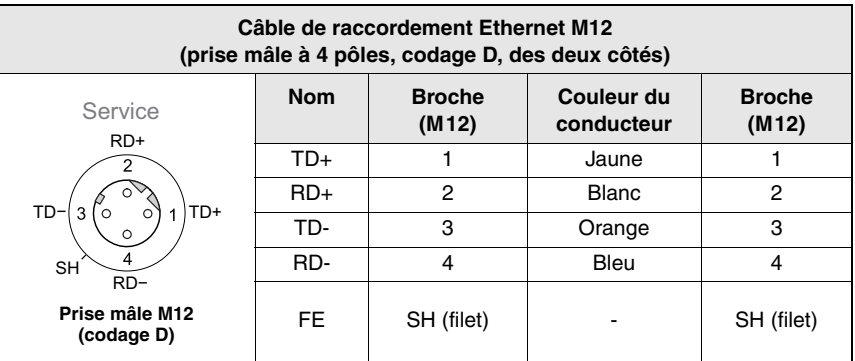

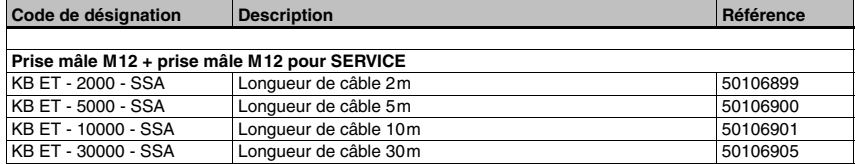

<span id="page-59-2"></span>Tableau 9.11 : Câbles de raccordement Ethernet prise mâle M12/prise mâle M12

#### <span id="page-59-1"></span>**9.6.4 Connecteurs**

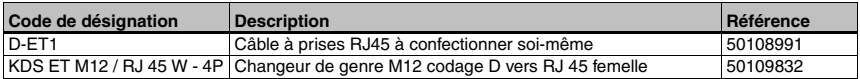

<span id="page-59-3"></span>Tableau 9.12 : Connecteurs pour la LSIS 4xx*i*

## <span id="page-60-0"></span>**10 Maintenance**

## <span id="page-60-1"></span>**10.1 Recommandations générales d'entretien**

La caméra intelligente LSIS 4xx*i* ne nécessite normalement aucun entretien de la part de l'exploitant.

#### *Nettoyage*

En cas d'accumulation de poussière, nettoyez la LSIS 4xx*i* à l'aide d'un chiffon doux et, si nécessaire, avec un produit nettoyant adapté.

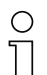

#### *Remarque !*

*Pour le nettoyage des appareils, n'utilisez pas de produit nettoyant agressif tels que des dissolvants ou de l'acétone. Cela troublerait la fenêtre du boîtier ou l'écran.*

*Remarques concernant la variante avec vitre plastique :*

*nettoyer les surfaces de préférence avec un liquide vaisselle courant et une éponge ou un tissu doux et les tamponer avec précaution pour les essuyer (ne les frotter en aucun cas !). Pour un nettoyage à fond, nous recommandons un nettoyant antistatique et sans solvant pour plastique. N'utilisez en aucun cas des abrasifs ni des solvants organiques tels que de l'alcool ou de l'acétone car ils risquent de rayer ou fissurer les surfaces.*

#### <span id="page-60-2"></span>**10.2 Réparation, entretien**

Les réparations d'appareils ne doivent être faites que par le fabricant.

 *Pour toute réparation, adressez-vous à votre distributeur ou réparateur agréé par Leuze. Vous en trouverez les adresses sur la page intérieure ou arrière de la couverture.*

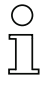

#### *Remarque !*

*Veuillez accompagner les appareils que vous retournez pour réparation à Leuze electronic d'une description la plus détaillée possible du problème.*

## <span id="page-60-3"></span>**10.3 Démontage, emballage, élimination**

#### *Refaire l'emballage*

Pour pouvoir réutiliser l'appareil plus tard, il est nécessaire de l'emballer de sorte qu'il soit protégé.

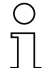

#### *Remarque !*

*La ferraille électronique fait partie des déchets spéciaux. Pour leur élimination, respectez les consignes locales en vigueur.*

## <span id="page-61-3"></span><span id="page-61-0"></span>**11 Caractéristiques techniques**

## <span id="page-61-1"></span>**11.1 Caractéristiques techniques des appareils standard avec objectif intégré**

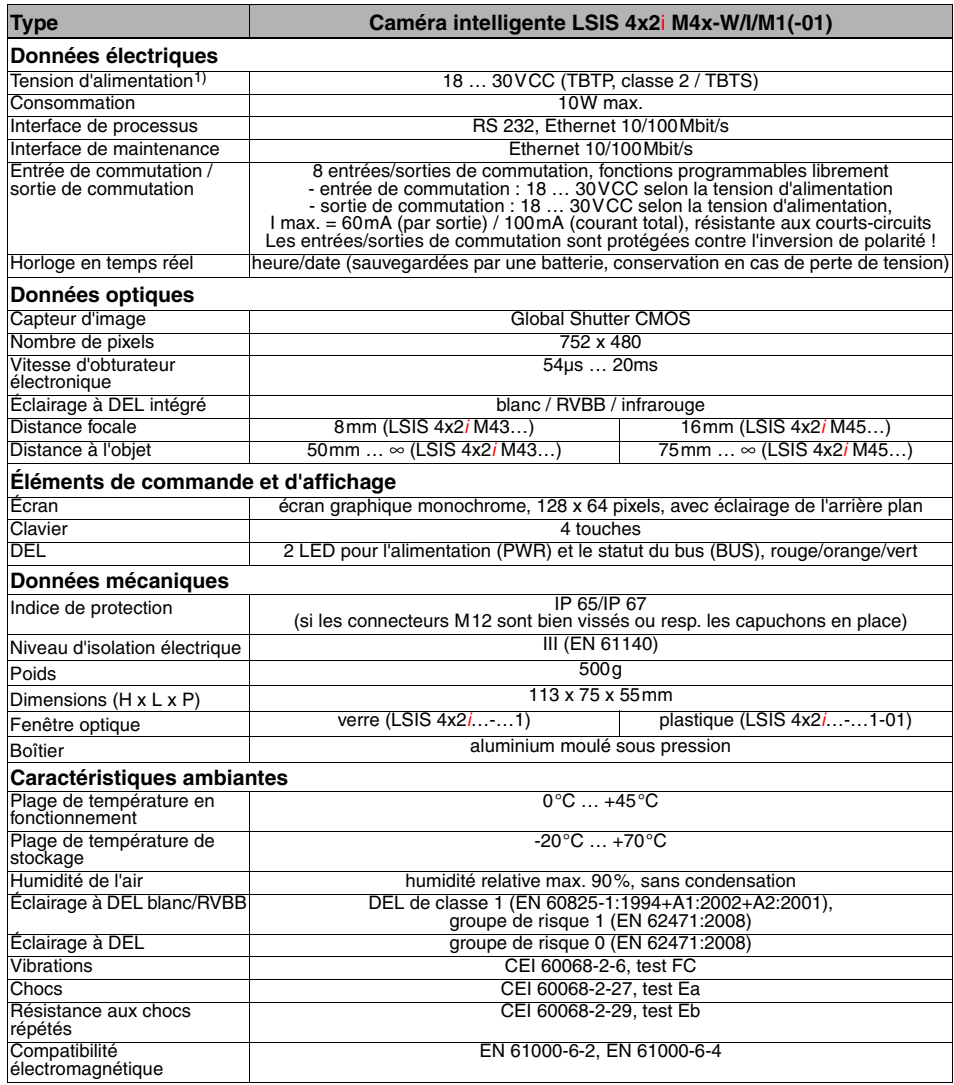

<span id="page-61-2"></span>Tableau 11.1 :Caractéristiques techniques de la caméra intelligente LSIS 4x2i M4x-…1(-01)

1) Très basse tension de protection (TBTP) - très basse tension de protection avec isolation de sécurité / TBTS.

## <span id="page-62-0"></span>**11.2 Caractéristiques techniques des appareils pour objectifs interchangeables à monture C**

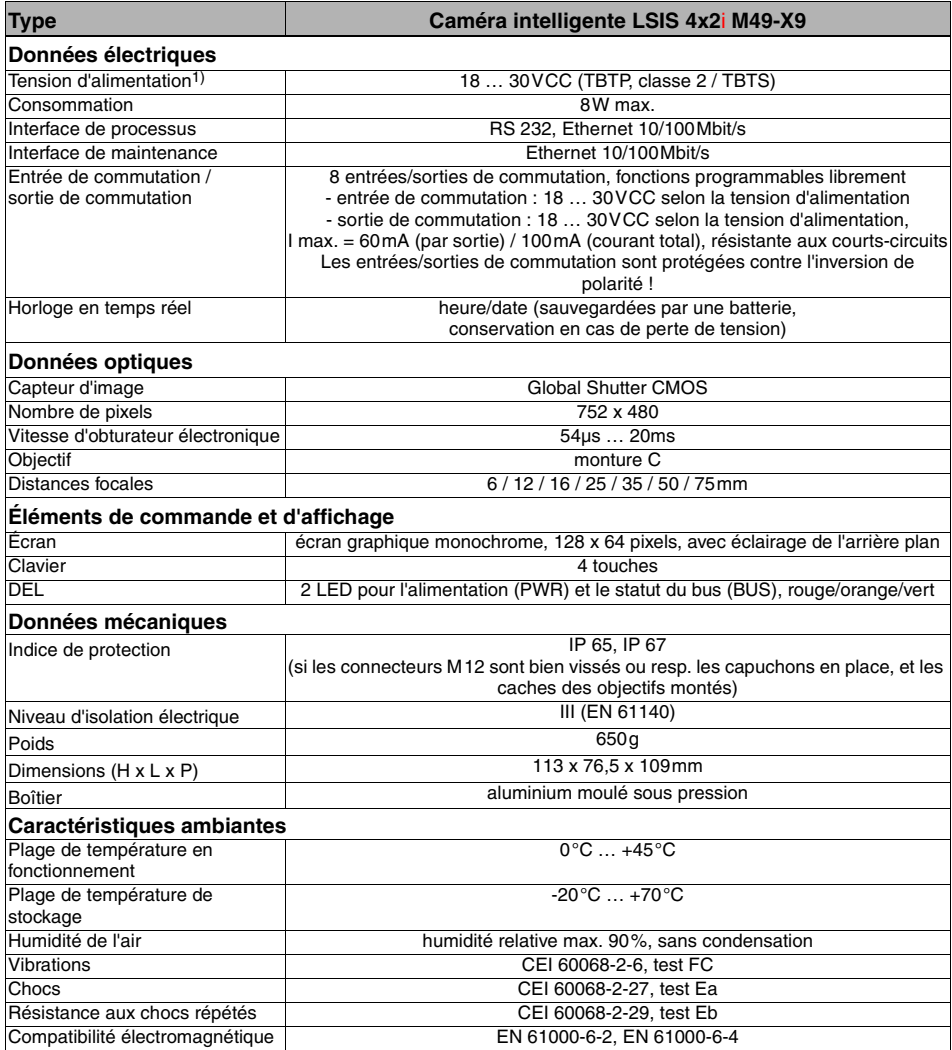

<span id="page-62-1"></span>Tableau 11.2 :Caractéristiques techniques de la caméra intelligente LSIS 4x2i M49-X9

1) Très basse tension de protection (TBTP) - très basse tension de protection avec isolation de sécurité / TBTS.

## <span id="page-63-0"></span>**11.3 Encombrement**

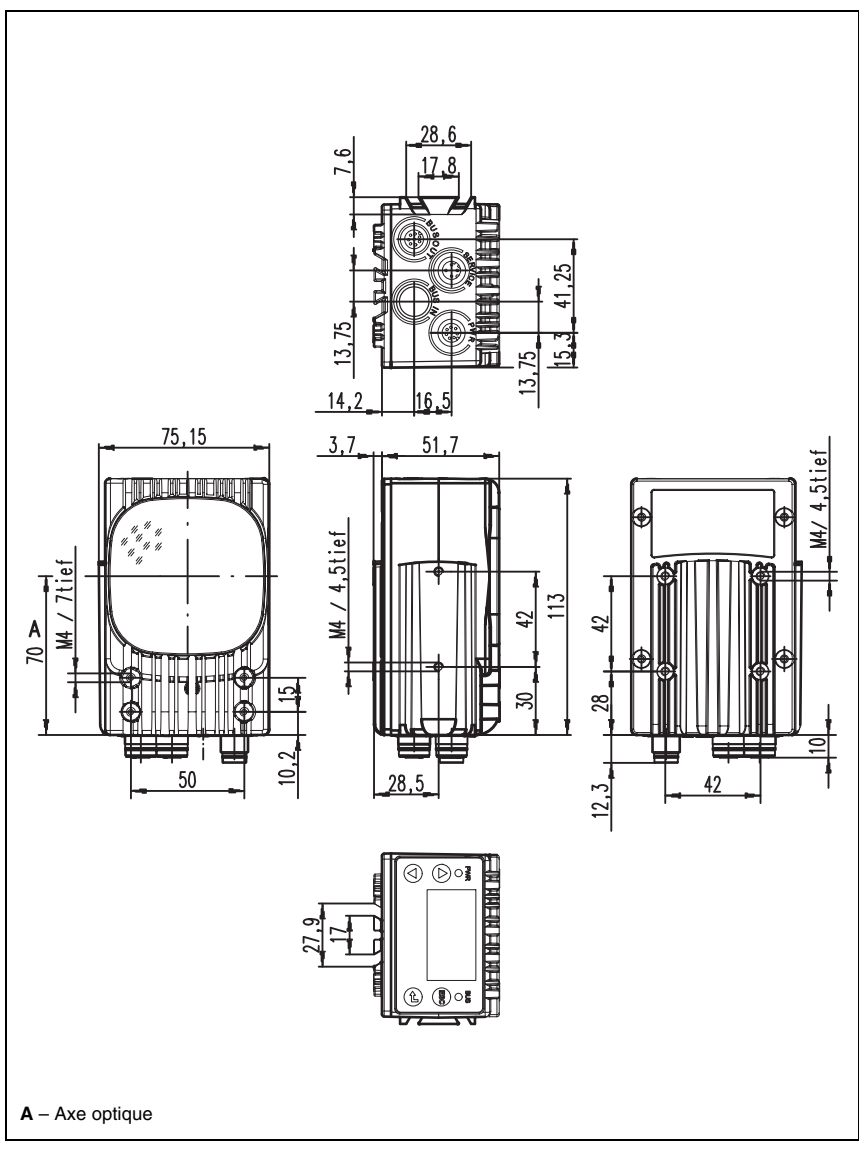

<span id="page-63-1"></span>Figure 11.1 : Encombrement de la caméra intelligente LSIS 4xx*i* - Appareils standard

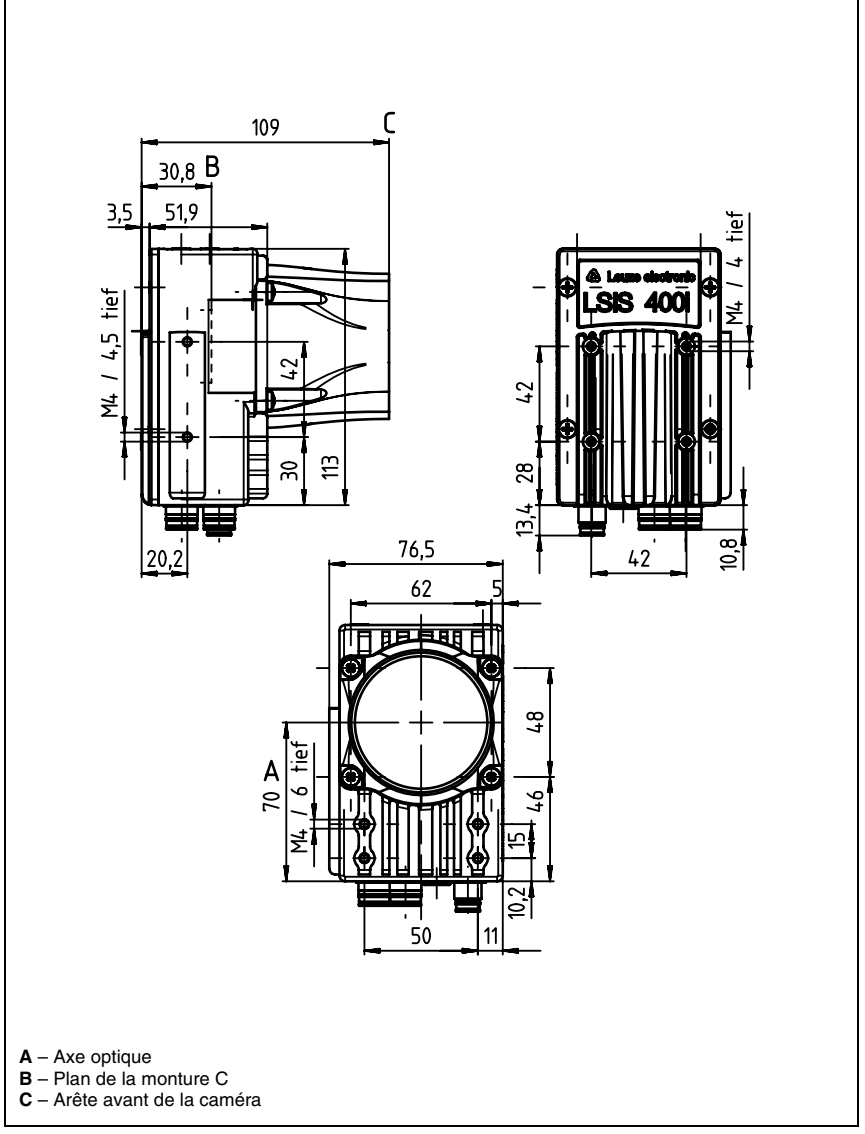

<span id="page-64-0"></span>Figure 11.2 : Encombrement de la caméra intelligente LSIS 4xx*i* - Appareils pour objectifs à monture C